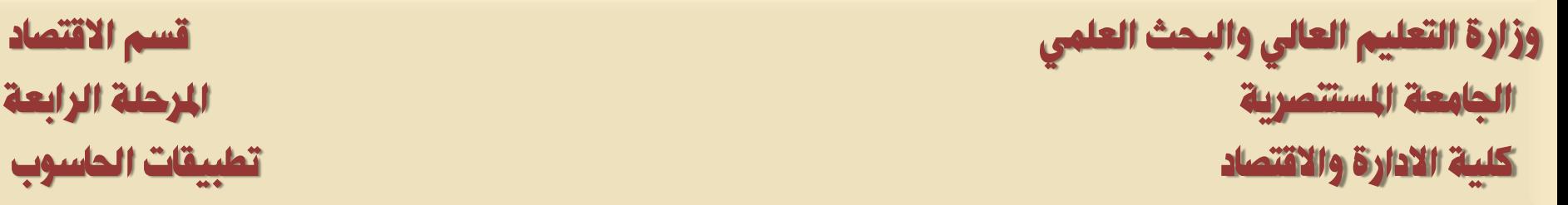

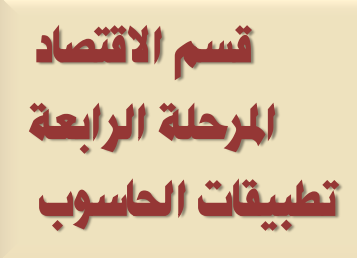

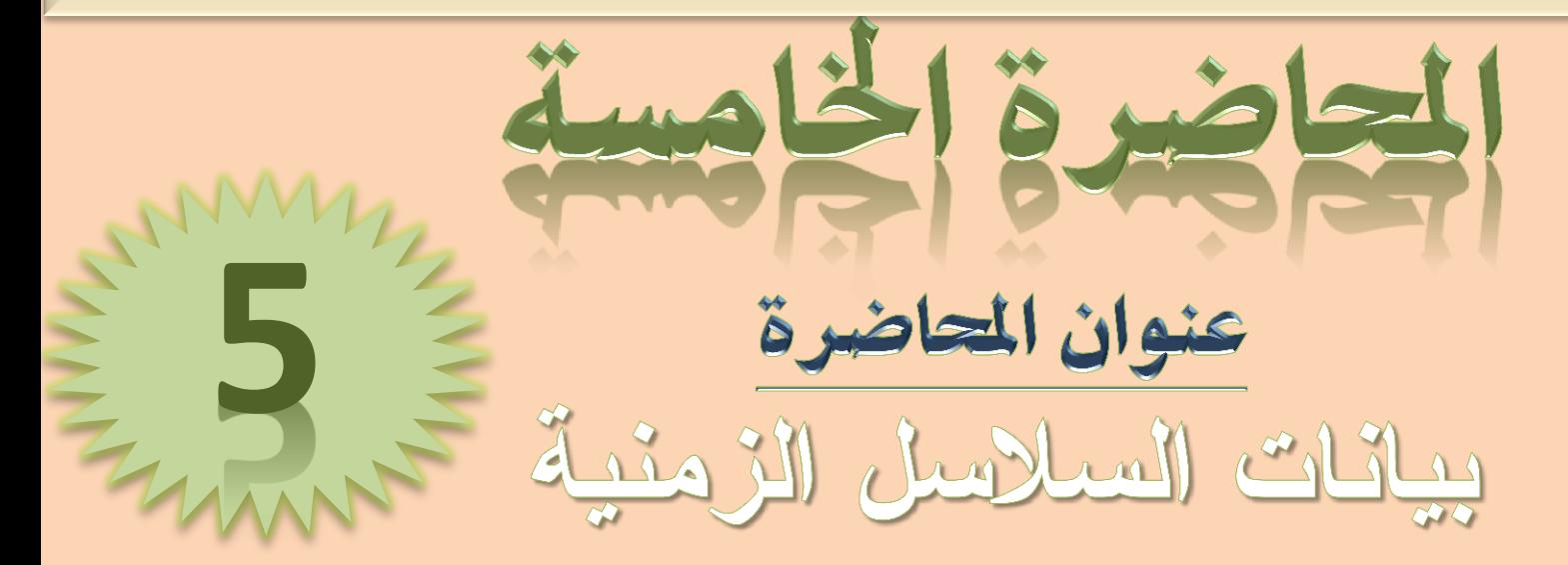

## البروفايل الكاديمي للاستاذ

<https://uomustansiriyah.edu.iq/e-learn/profile.php?id=1740>

الكورس الثان*ي|* صباحي مسائ*ي* ا**سم التدريس***ي* **أ. و. ػهٍاء هاشى يحًذ**

#### **2021-2020**

انواع بيانات السلاسل الزمنية

- أولاً: البيانات السنوية Annual
- لِدَا كاتت السنة قبل (2000) فيمكن أن تُكتب السنة كاملة أو مختصرة، فمثالاً ســـنة (1999) نكتب السنة كاملة (1999) أو مختصرة (99).
- إذا كانت السنة بعد عام (2000) فعثلاً عام (2010) يجب أن نكتب السنة بصبيغتها الكاملة أي نكتب (2010). تَانياً: البيانات نصف السنوية Semi–annual:

نفس حالة البيانات السنوية.

**Data Specification** 

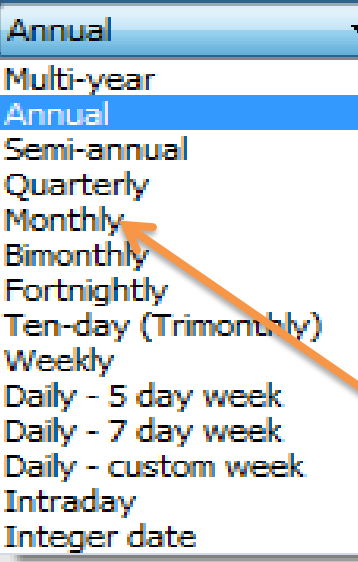

تَالثَأ: البيانات ربع السنويةَ Quarterly في هذه الحالة نكتب السنة ثم يتبعها " نقطة" (.) أو " نفطتين" (:) ثم رقم الرِّيع الذي تبـــدأ به البيانات، فمثلاً:

Start date [1995:1] End date: [2012:4]

رابعاً: البيانات الشهرية Monthly

في هذه الحالة نكتب السنة ثم يتبعها " نقطة" (٠) أو " نقطتين" (:) ثم ترتيب الــــتْسهر الــــذي لكيدأ بـه البيانـات، فمثّلاً:

Start date [1995:1] End date: [2012:12]

## **Data Specification** Annual Multi-year Annual Semi-annual Quarterly **Monthly Bimonthly** Fortnightly Ten-day (Trinonthly) Weekly Daily - 5 day week Daily - 7 day week Daily - custom week Intraday Integer date

خامساً: البيانات الأسبو عيهُ Weekly في هذه الحالة نكتب بترتيب عكس السابق المخاع بالأسبوع ثم الشهر ثم السنة، ويفصل بين كل منهم نقطة" (.) أو " نقطتين" (:)، فمثلاً:

Start date [1;2:1995] End date: [4:12:2012]

سانساً: البيانات اليوميةَ (الأسبوع 7 أيام) Daily - 7 day week في هذه الحالةَ نكتبَ بترتيب عكس السابقَ ابتداء بـاليوم ثُم الشهر ثُم السنةَ، ويفـــصل بـــــينَ كل منهم نقطة" (.) أَو " نقطتين" (:)، فمثلاً:

Start date [1:1:1995] End date: [31:12:2012]

> سابعاً: البيانات البوميةَ (الأسبوع 5 أيام) Daily - 5 day week نفس حالة البيانات اليومية (الأسبوع 7 أيام).

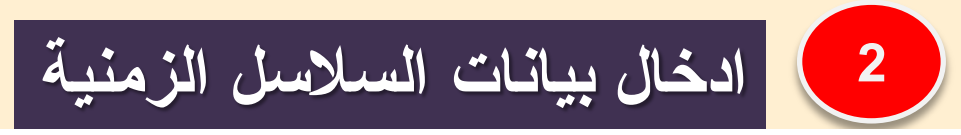

جدول (2.3) يمثل البيانات المتعلقة بالواردات من السلع الاستثمارية بملايين السدولارات

في إحدى الدول في الفترة 2005–2012. " اسم الملف Example3.2".

اكتب الخطوات اللازمة لحل السؤال التالي

جدول (2.3): مثال على إدخال بيانات السلاسل الزمنية

|  |  |  |  | $\left  \begin{array}{c c c c} 2012 & 2011 & 2010 & 2009 & 2008 & 2007 & 2006 & 2005 \end{array} \right $ السنة $\left  \begin{array}{c c c c} 2012 & 2011 & 2010 & 2008 & 2007 & 2006 & 2005 \end{array} \right $ |
|--|--|--|--|----------------------------------------------------------------------------------------------------|
|  |  |  |  | الواردات   38.4   43.6   47.8   70.14   70.14   36.12   90.18   94                                                                                                    |
|  |  |  |  | الجابن                                                                                                    |

في هذه الحالة نختار Dated - regular frequency. يمكن اختيار نسوع البيانات المناسب من القائمة أسفل Date specification الموضحة في شكل  $(7.3)$ 

في شكل (7.3) اختر Annua1 ثم أدخل تاريخ البداية 2005 مقابل : start OK وتاريخ النهاية 2012 مقابل :End date، ثم اضـــغط OK

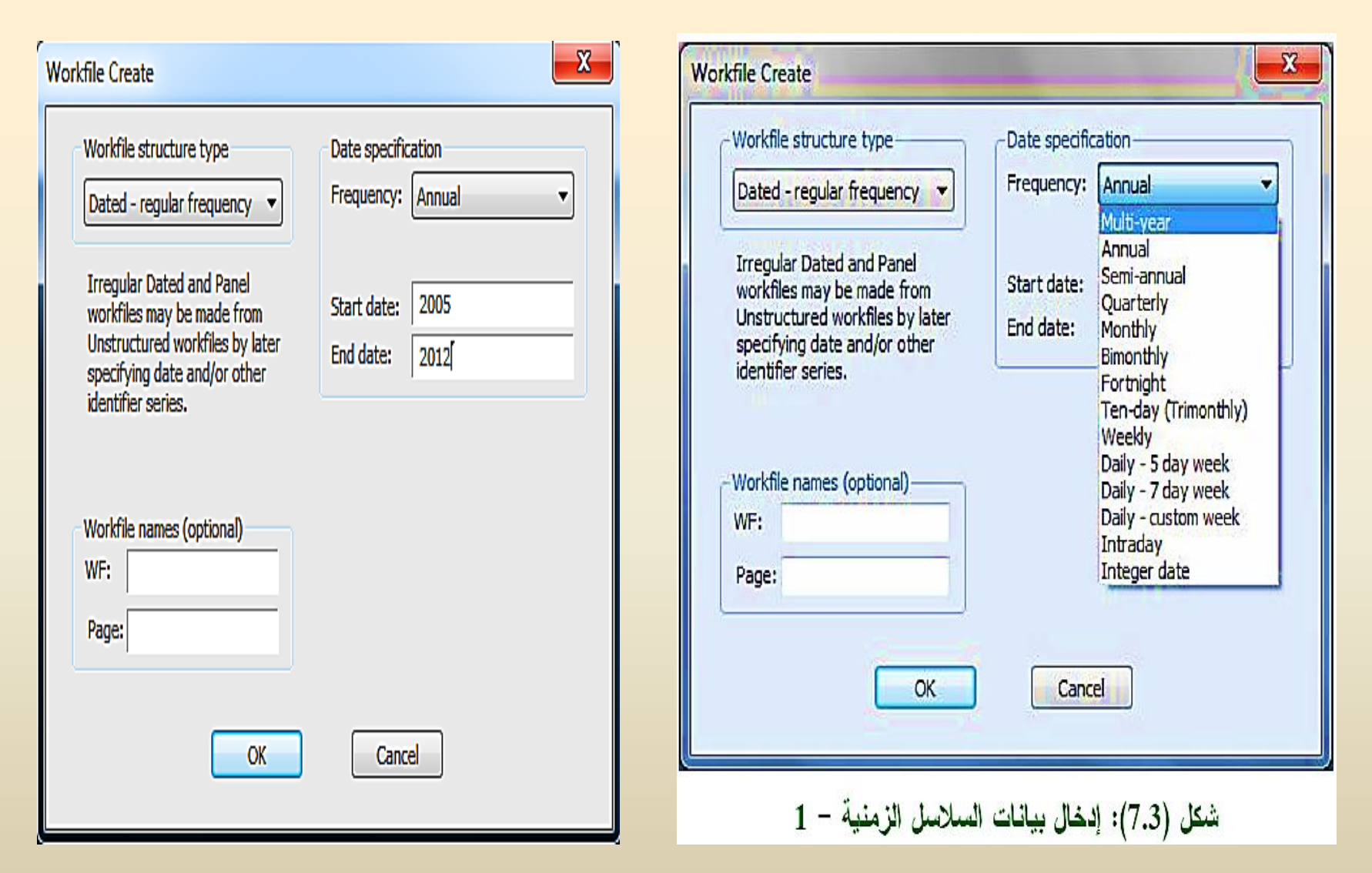

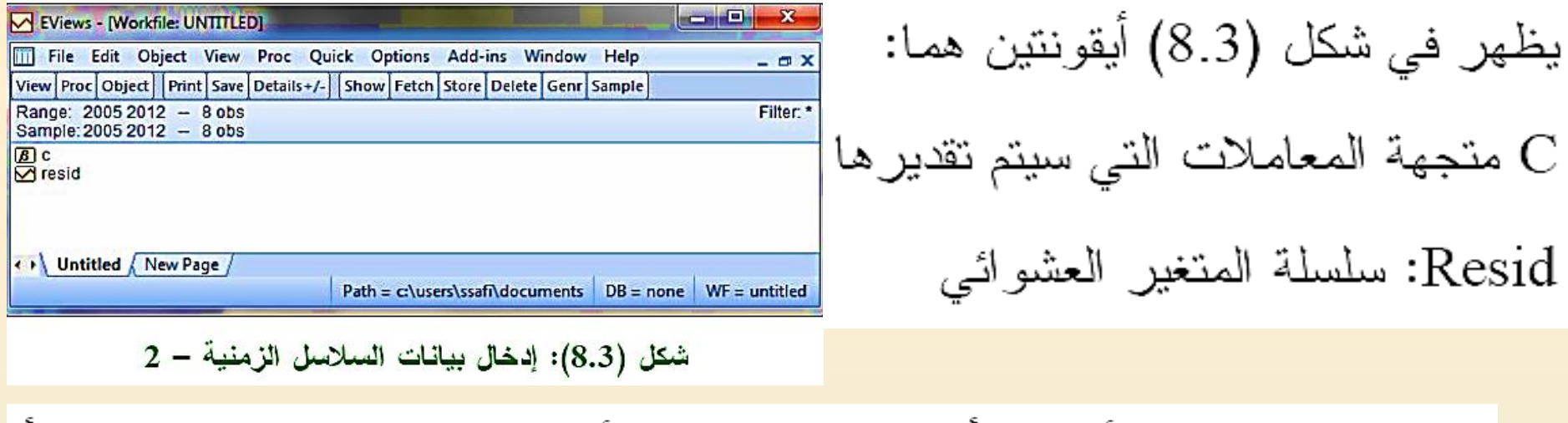

- اكتب في نافذة الأوامر " أسفل شريط القوائم" الأمر data ثم اكتب اسم المتغيــــر أو المتغيرات المطلوب إدخالها، وليكن مثلا إدخال متغير واحد " x" كما يلبي: data x
	- كما موضح في شكل (9.3):

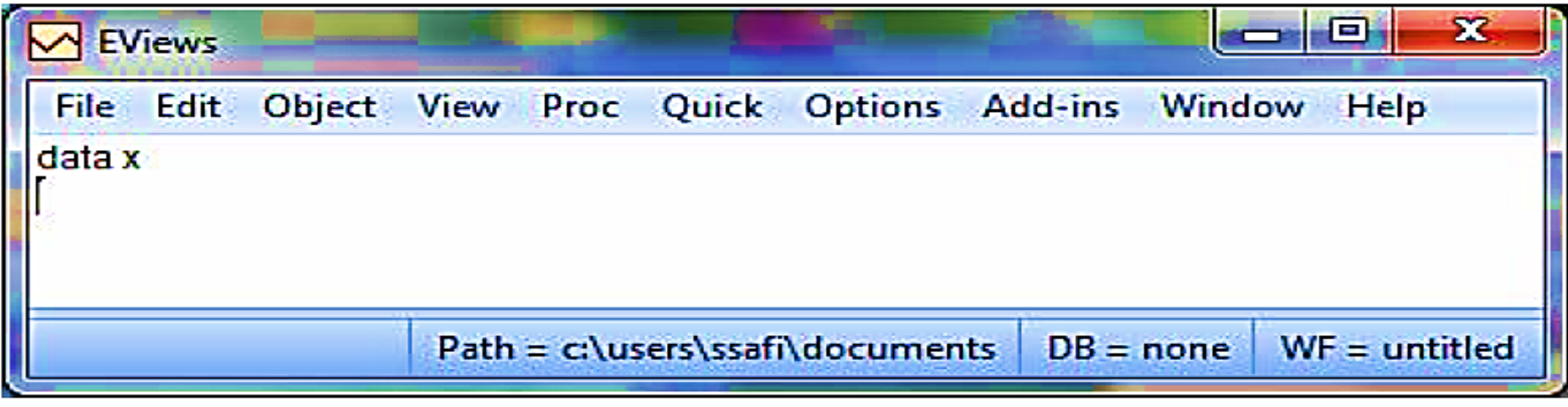

شكل (9.3): إدخال بيانات السلاسل الزمنية – 3

#### اضغط Enter فتظهر النافذة الموضحة في شكل (10.3):

|      | V EViews - [Group: UNTITLED Workfile: UNTITLED::Untitled\]              |                                |  |  |                                             |      | $\mathbf{x}$<br>e        |    |
|------|-------------------------------------------------------------------------|--------------------------------|--|--|---------------------------------------------|------|--------------------------|----|
| ligi | <b>File Edit</b>                                                        | Object View Proc Quick Options |  |  | <b>Add-ins</b><br>Window                    | Help | $  \times$               |    |
|      | View Proc Object   Print   Name   Freeze   Default                      |                                |  |  | Sort Transpose Edit+/- SmpI+/- Title Sample |      |                          |    |
|      |                                                                         |                                |  |  |                                             |      |                          |    |
| obs  | ×                                                                       |                                |  |  |                                             |      |                          |    |
| 2005 | NA.                                                                     |                                |  |  |                                             |      | -                        |    |
| 2006 | NA.                                                                     |                                |  |  |                                             |      |                          |    |
| 2007 | <b>NA</b>                                                               |                                |  |  |                                             |      |                          |    |
| 2008 | <b>NA</b>                                                               |                                |  |  |                                             |      |                          |    |
| 2009 | <b>NA</b>                                                               |                                |  |  |                                             |      |                          |    |
| 2010 | <b>NA</b>                                                               |                                |  |  |                                             |      |                          | ≡∣ |
| 2011 | <b>NA</b>                                                               |                                |  |  |                                             |      |                          |    |
| 2012 | NA                                                                      |                                |  |  |                                             |      | $\overline{\phantom{0}}$ |    |
| ٠    |                                                                         |                                |  |  |                                             | sts. | ►                        |    |
|      | $WF =$ untitled<br>$Path = clusers\ssaf \cdot documents$<br>$DB = none$ |                                |  |  |                                             |      |                          |    |

شكل (10.3): إدخال بيانات السلاسل الزمنية — 4

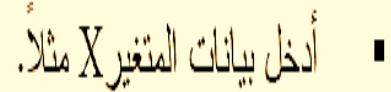

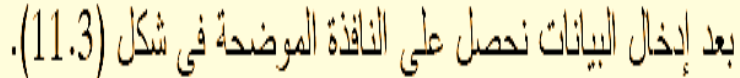

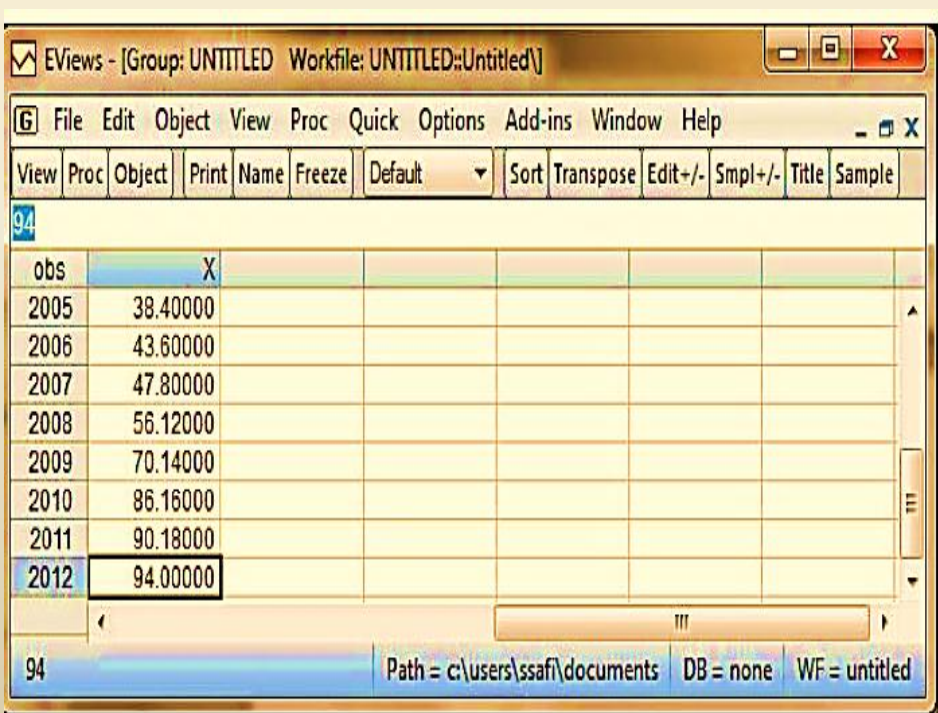

 $\frac{1}{2}$ شكل (11.3): إدخال بيانات السلاسل الزمنية - 5

جدول (3.3) يمثل بيانات متعلقة بأسعار البيوت (بالدولار) في السنتين 2005، 2013 قبل وبعد الحصار المفروض على قطاع غزة منذ 2007 وحتى الأن. البيانات الموضحة في الجدول (3.3) تمثّل أسعار خمسة منازل في سنة 2005 وستة منازل في سنة 2013. بحيث أن المشاهدات من 1 – 5 للبيوت المُباعة في 2005، والمشاهدات من 6 – 11 للبيوت المُباعة في 2013. اسم الملف "Example3.3".

8) ادخال البيانات المقطعية المجمعة

اكتب الخطوات اللازمة لحل المثال التالي

لديك الجدول التالي: ادخل البيانات بالطريقة المناسبة

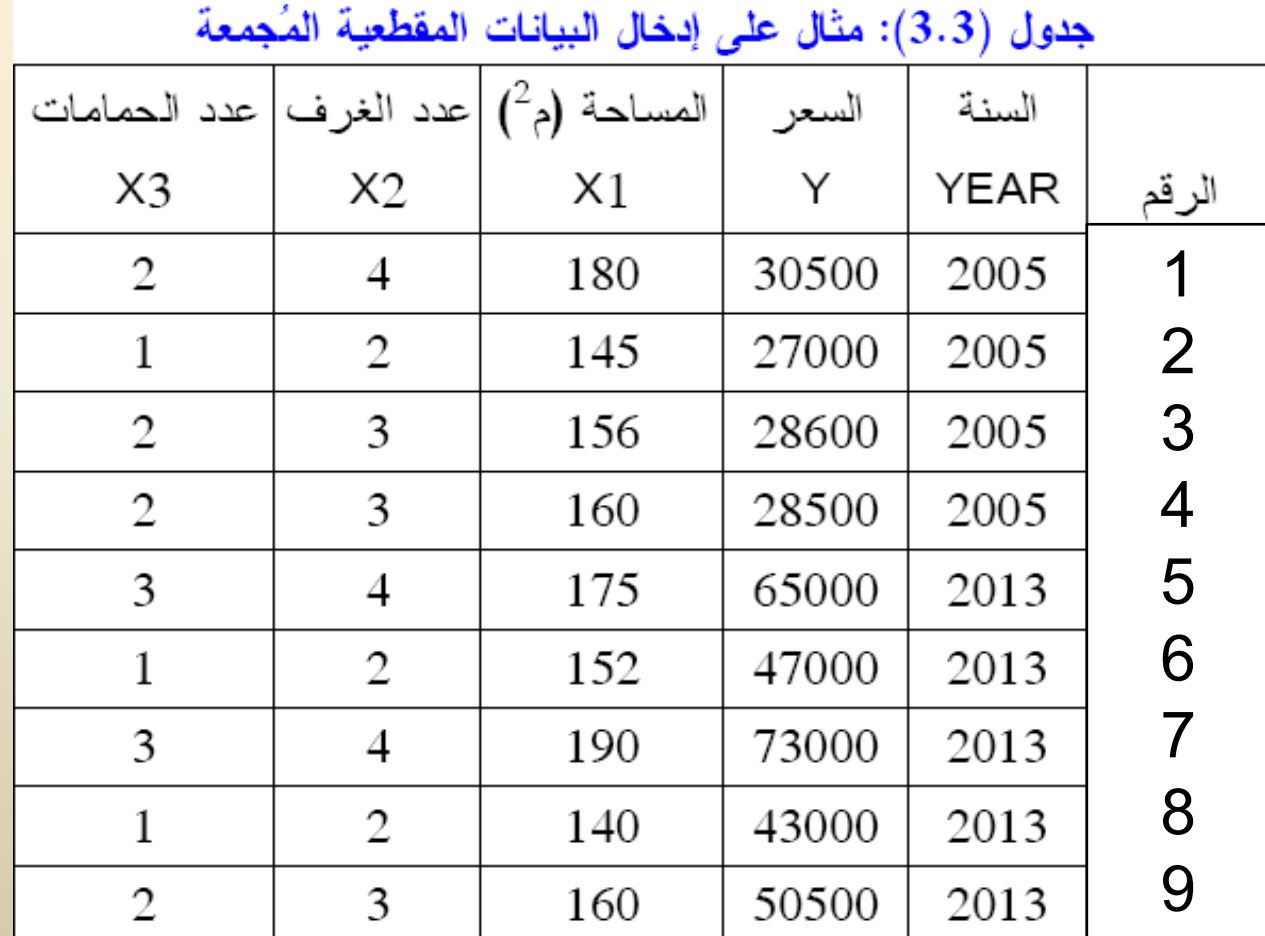

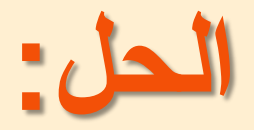

#### نخدّار *Unstructured/undated فتظهر* النافذة الموضحة في شكل (3.3):  $\blacksquare$

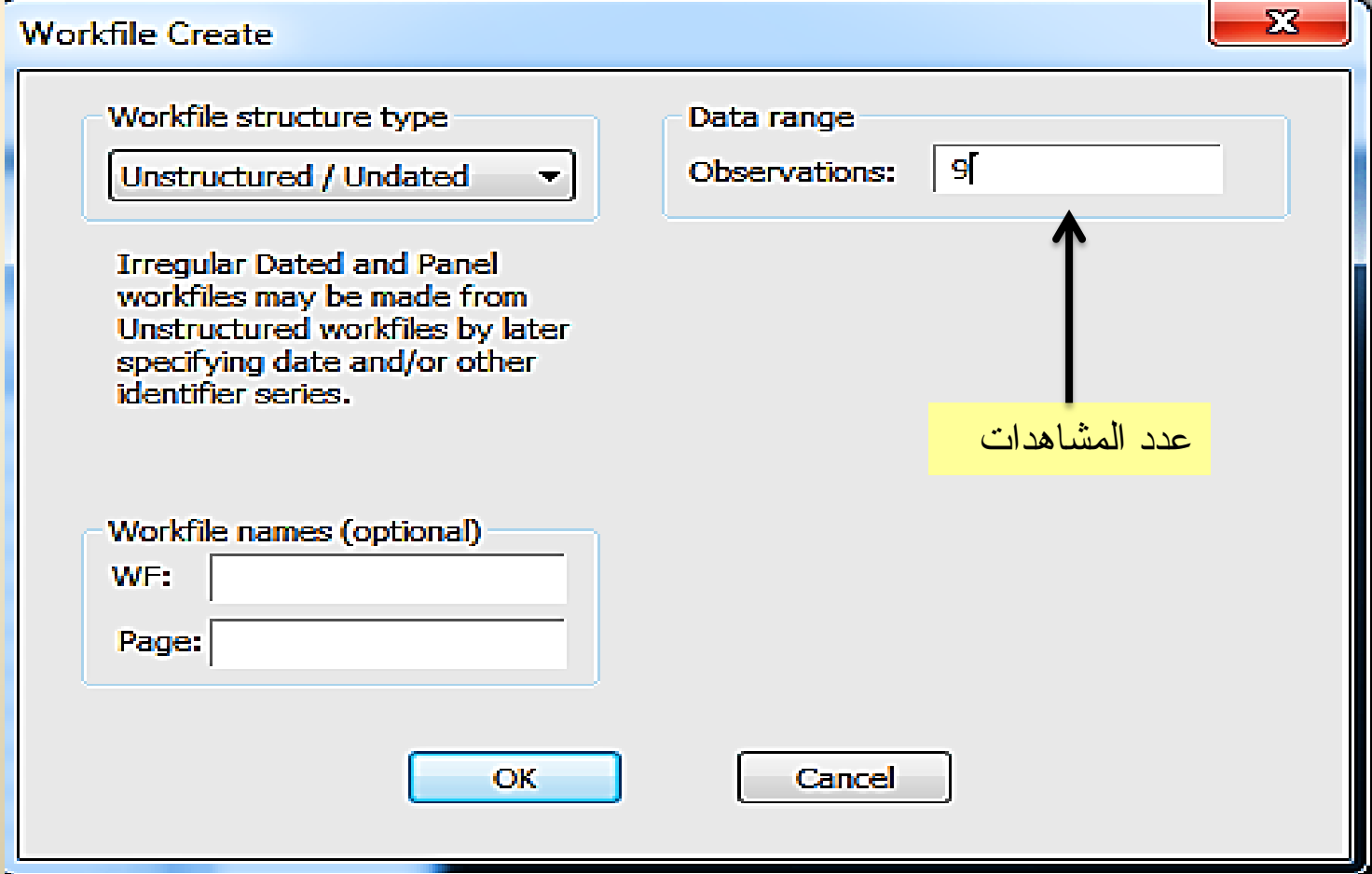

## Command

 $data y x1 x2 x3$ 

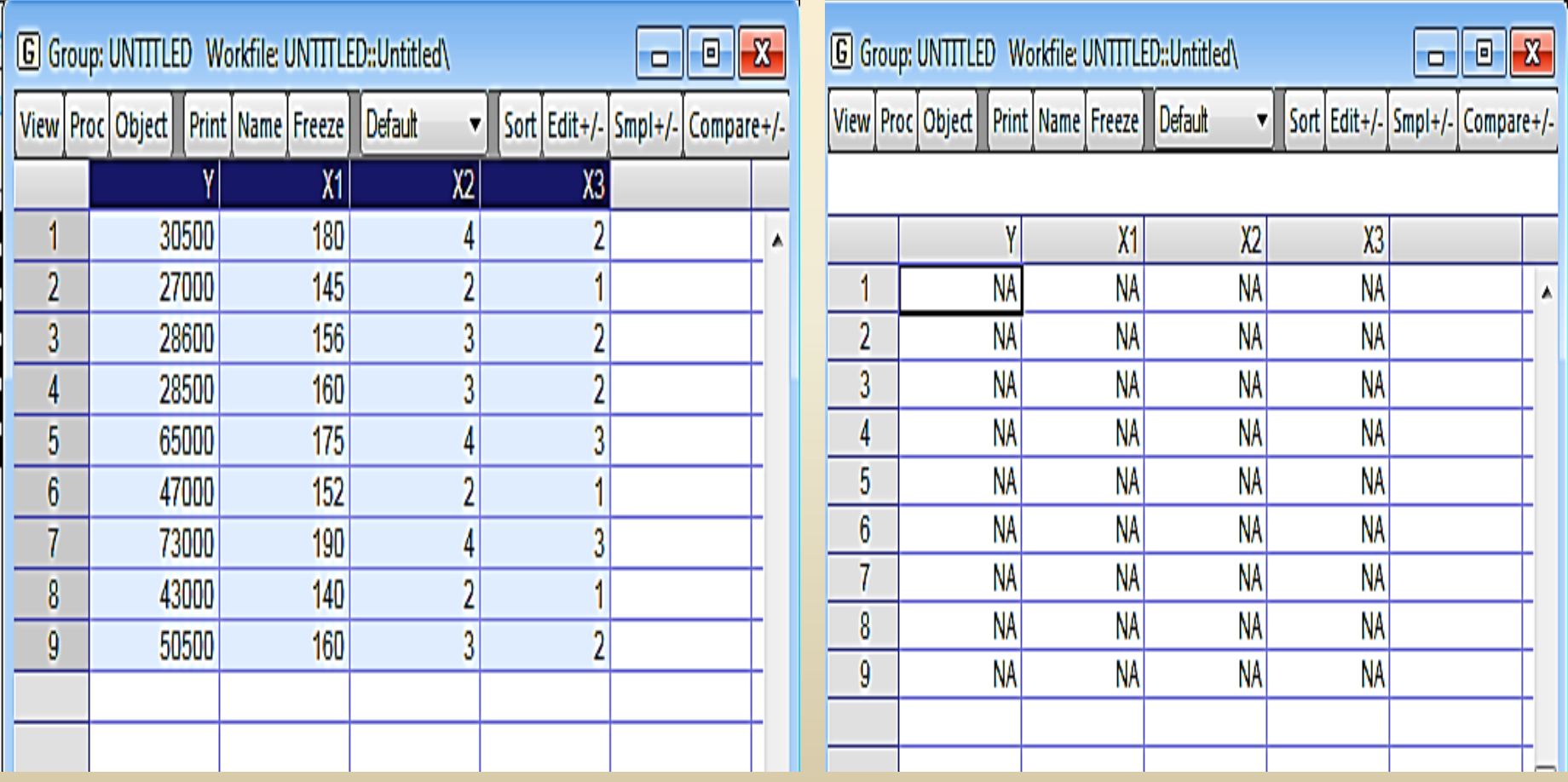

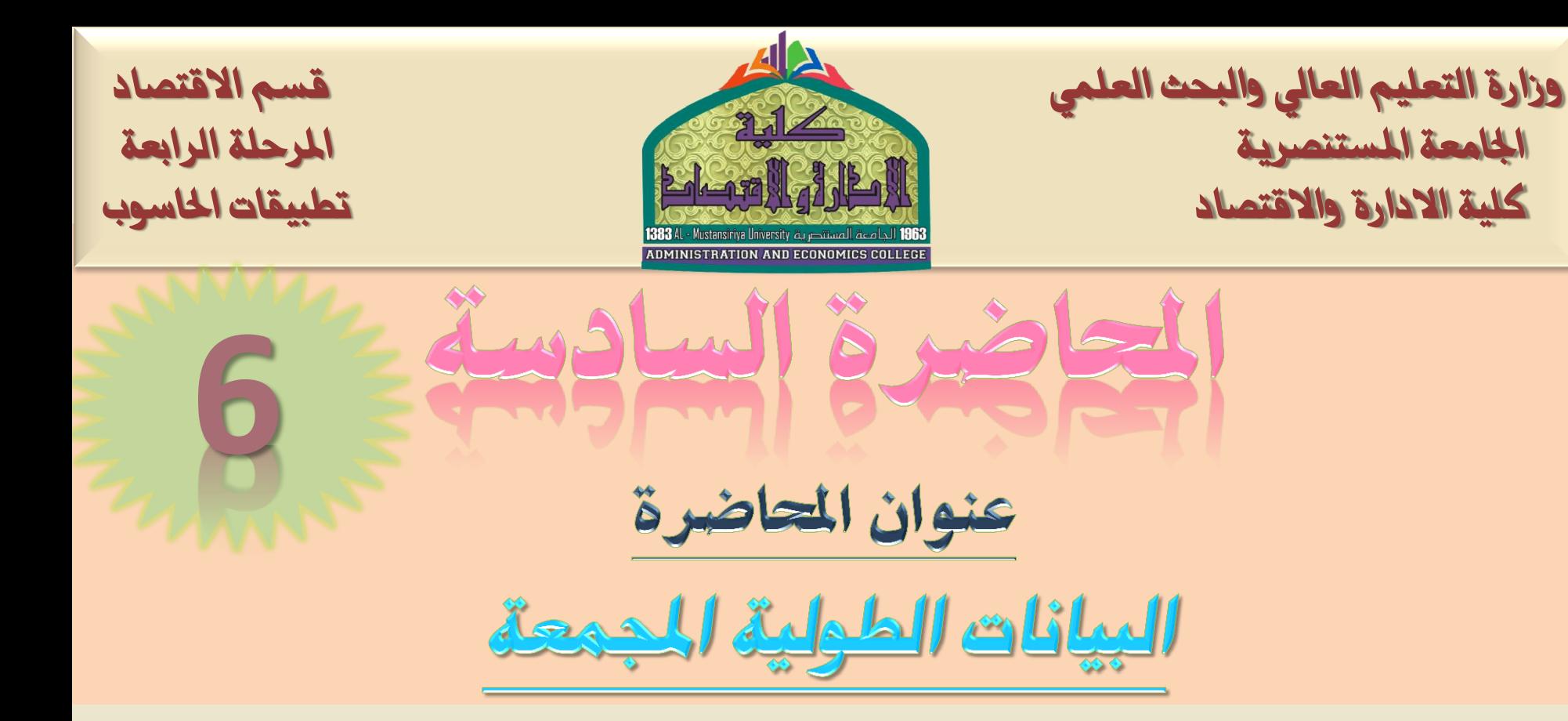

الكورس الثان*ي|* صباحي مسائي

ا**سم التدريسي أ. و. ػهٍاء هاشى يحًذ**

**2021-2020**

جدول (4.3): مثال على إدخال البيانات الطولية المُجمعة

|        | الاستثمار ات  التسهيلات | الودائع | الأرباح | السنة | البنك        |
|--------|-------------------------|---------|---------|-------|--------------|
| 64.90  | 71.88                   | 72.03   | 4.59    | 2010  | 1            |
| 64.96  | 79.20                   | 80.98   | 3.41    | 2011  | 1            |
| 67.27  | 96.33                   | 93.99   | 4.33    | 2012  | $\mathbf{1}$ |
| 90.39  | 88.11                   | 123.61  | 3.72    | 2010  | 2            |
| 93.31  | 110.75                  | 137.07  | 3.83    | 2011  | 2            |
| 100.04 | 126.37                  | 138.78  | 3.98    | 2012  | 2            |
| 84.31  | 138.70                  | 127.37  | 2.43    | 2010  | 3            |
| 118.06 | 173.22                  | 137.24  | 4.77    | 2011  | 3            |
| 77.10  | 777.07                  | 493.22  | 5.86    | 2012  | 3            |

ويتمال

يستخدم الاختيار Balanced Panel لإدخال البيانات الطولية المُجمعة، مع ملاحظـــة

أن كل مقطـع من البيانات يحتوي نفس عدد المشاهدات ونفس التاريخ. لتتفيذ ذلــك نختـــار

Balanced Panel فتظهر النافذة الموضحة في شكل (12.3):

أدخل تاريخ البداية 2010 مقابل:*start date و*تاريخ النهاية 2012 مقابـــل

: End date، عدد المقاطع 3 مقابل : Number of cross sections ثم

اضغط OK، فتظهر النافذة الموضحة في شكل (13.3):

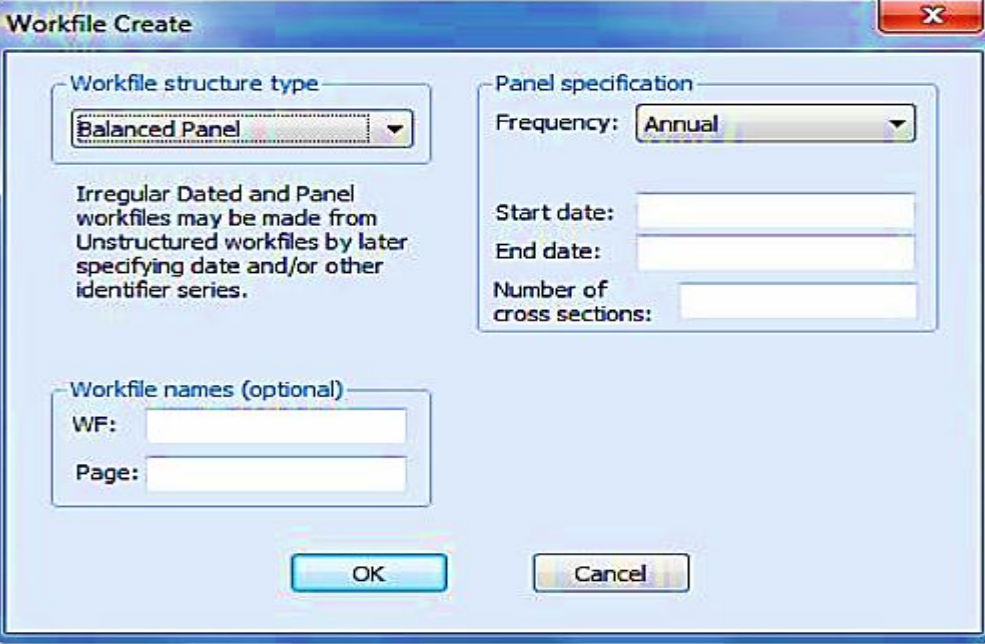

شكل (12.3): إدخال البيانات الطولية المُجمعة – 1

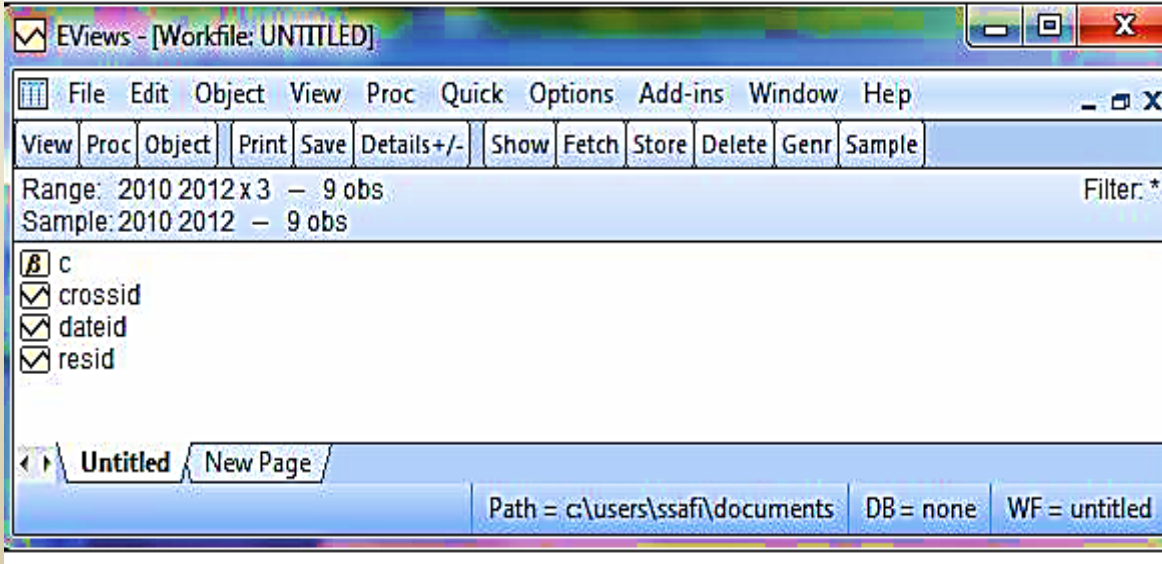

شكل (13.3): إدخال البيانات الطولية المُجمعة – 2

اضغط Enter فتظهر النافذة الموضحة في شكل (14.3):

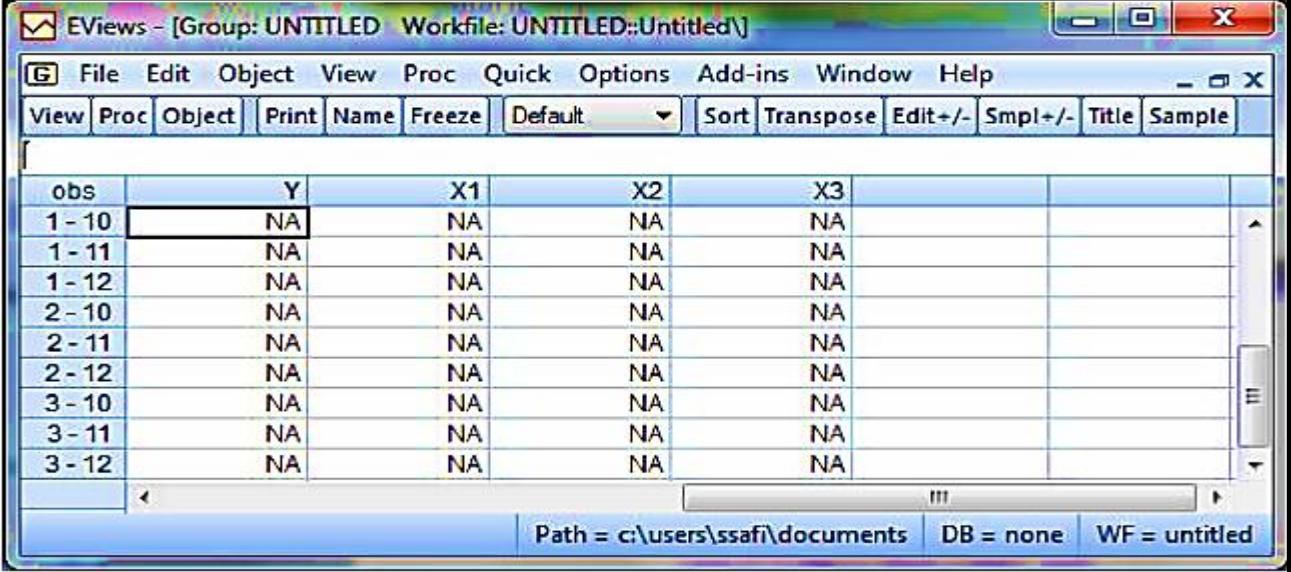

■ أدخل بيانات المتغيرات X3 ،X2 ،X2 مثلاً.

بعد إدخال البيانات نحصل على النافذة الموضحة في شكل (15.3).

#### شكل (14.3): إدخال البيانات الطولية المُجمعة – 3

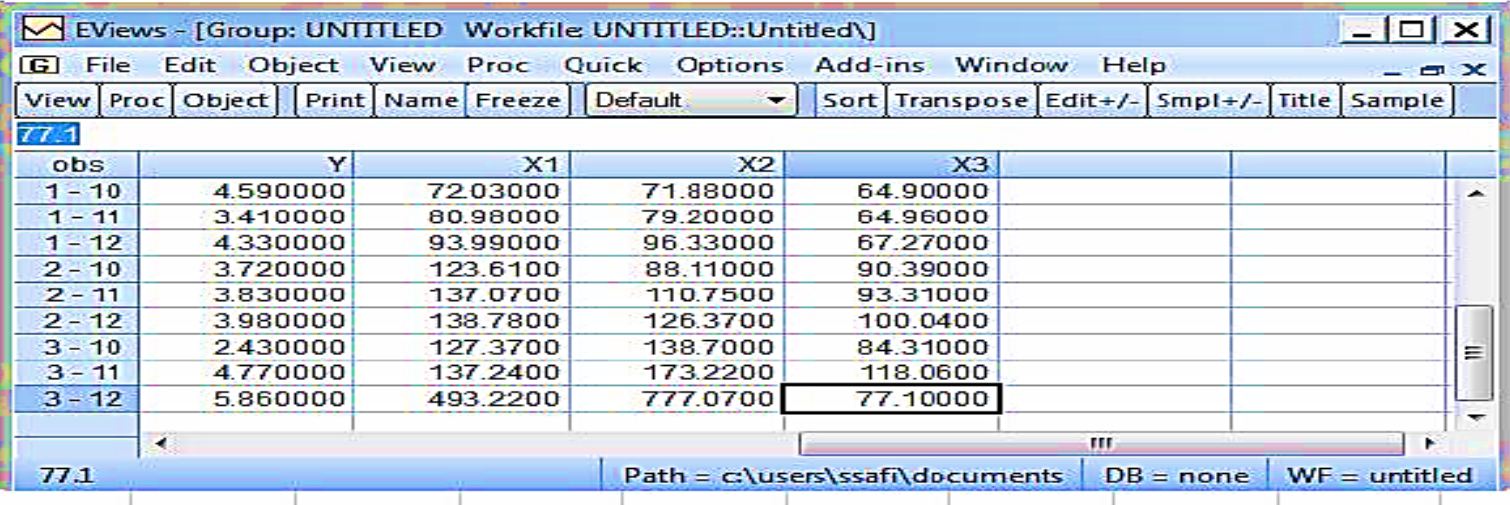

شكل (15.3): إدخال البيانات الطولية المُجمعة – 4

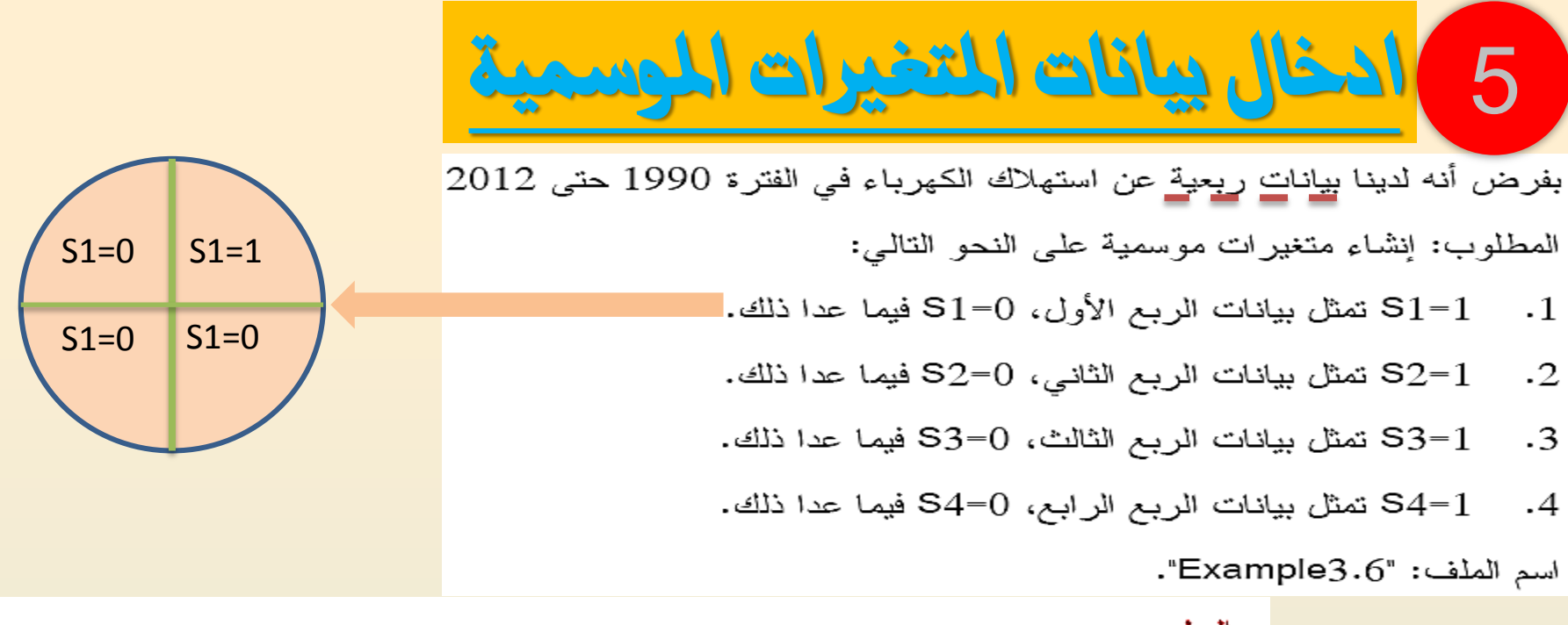

الحل :

- أنشئ ملف بيانات ربعية في الفتر ة 1990Q1 حتى 2012Q4 كما سبق شرحه.
	- اختر

## Object > Generate Series اكتب s1=@seas (1) أسفل Enter Equation حيـــث s1 اســـم المتغيـــر (يمكن اختيار أي اسم آخر مناسب)، علامة @ تسبق أي أمر في برنامج EViews، الأمر (1) seas يستخدم لإعطاء القيمة 1 للبيانات في الربـــع الأول فـــي الفتــــرة 1990Q1 حتى 2012Q4.

لاحظ أن مدى البيانات أسفل Sample هو 2012Q4 1990Q1 وذلـــك حـــــسب المطلوب كما في المربع الحواري (18.3).

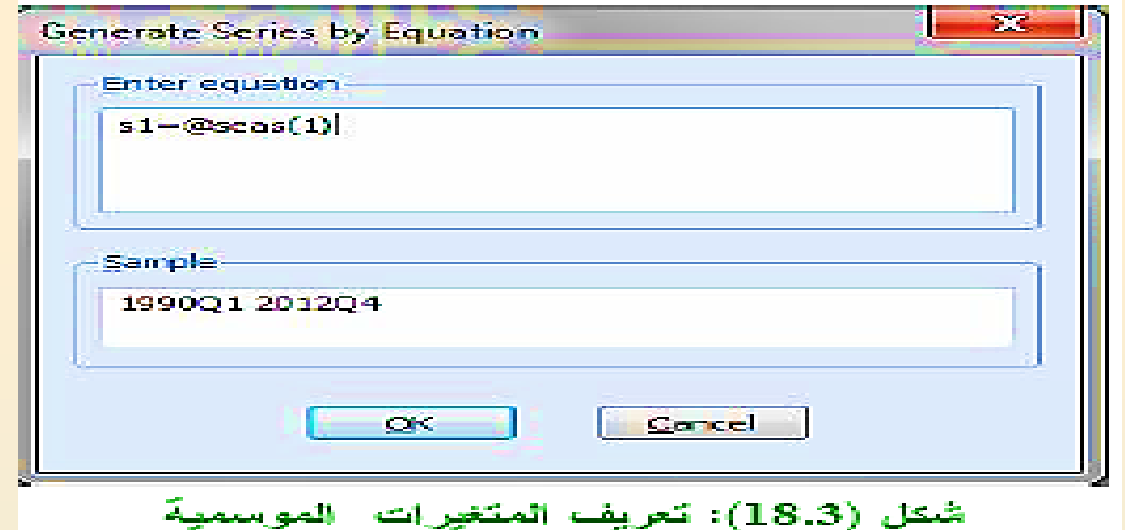

اضغط OK. في هذه الحالة تم إنشاء متغير بـاسم 52 بـحيث يأخذ القيمة 1 للبيانات في الربع الأول في الفترة 1990Q1 حتى 2012Q4 . أما باقي مـــدى البيـلنـــات فيأخذ القيمة 0 حسب المطلوب.

- انكرر ما سبق لإنشاء المتغيرات الموسمية الأخرى مع استخدام الأمسر seas كمســـا ا پلی :
- الأمر (2) s2=@seas يستخدم لإعطاء القيمة 1 للبيانات في الريسع الثّـــاني فسي الفترة 1990Q1 حتى 2012Q4 مـع إنشاء متغير بـاسم S2.
- الأمر (3) s3=@seas يستخدم لإعطاء القيمة 2 للبيانات في الربع الثالــث فـــي الفتر 3 1990Q1 حتى 2012Q4 مـع قِتْدَاء متَغير بـاسم 33.
- الأمر (4) s4=@seas يستخدم لإعطاء القيمة 2 للبيانات في الربع الرابـــع فـــي الفترة 1990Q1 حتى 2012Q4 مع إنشاء متغير بـاسم 54.

6) عرض ومراجعة البيانات

يمكن عرض بيانات ملف معين وتعديل البيانات المدخلة — حسب الحاجة — لعرض بيانات الملف Example3.1 و التحديل في بياناته نتبع الخطوات التالية:

افتح الملف Example3.1 كما سبق شرحه فتظهر النافذة الموضسحة فسي شكل

 $(19.3)$ 

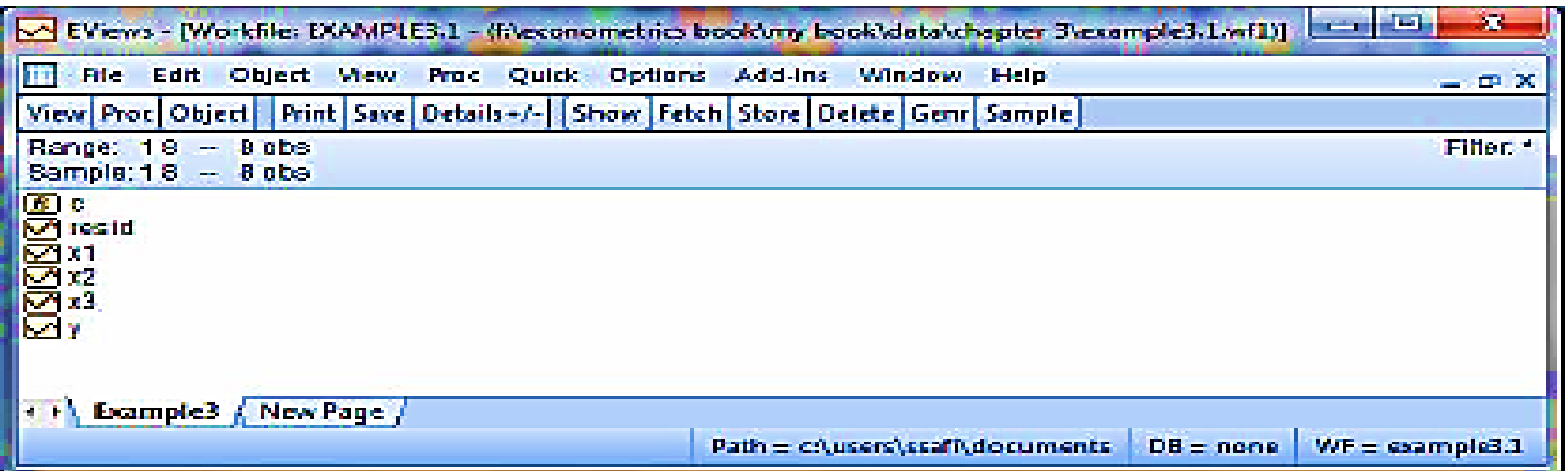

#### شكل (19.3): متغير ات الملف Example3.1

- اختر المتغير أو المتغيرات المطلوب تعديل محتوياتها. في هذه الحالة اختر جميسع المكفير إلك.
	- اضغط View ► *Show ف*يظهر المربع الحواري في شكل (20.3):

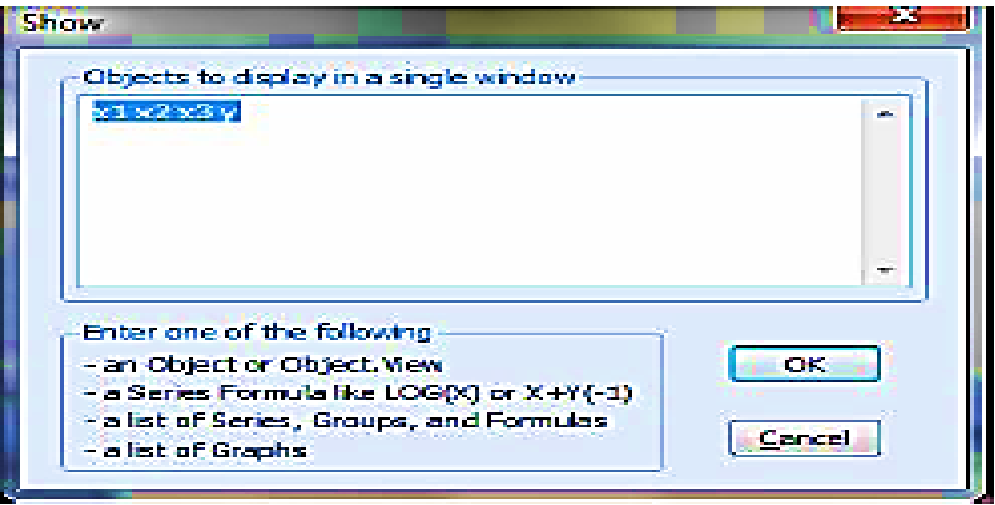

#### شكل (20.3): عرض بيانات المنغورات

- اضغط OK فتظهر البيانات المطلوبة.
- لضغط على المفتاح الأيمن للفأرة في العمود المناسب، ثم اختر –/+  $\Box$   $\Diamond$  Edit يظهر في شُكل (21.3).
	- يمكنك تحنيل البيانات المطلوب تحنيلها.
	- يمكن لإخال مكغير ات جديدة وذلك بموضع مؤشر الماوس في حمود جديد ثم تبـــدأ في إدخال البيانات الجديدة.
- كذلك يمكن حذف متغير أو أكثر وذلك بتظليل المتغيـــر أو المتغيـــرات المطلـــوب حذفها، ثم اضغط على المفتاح الأيمن للفأر ة ثم اختيار Delete.

تحتوي القائمة المنسدلة في شكل (21.3) على العديد من الاختيار ات الأخرى، منها علـــى سييل المثال:

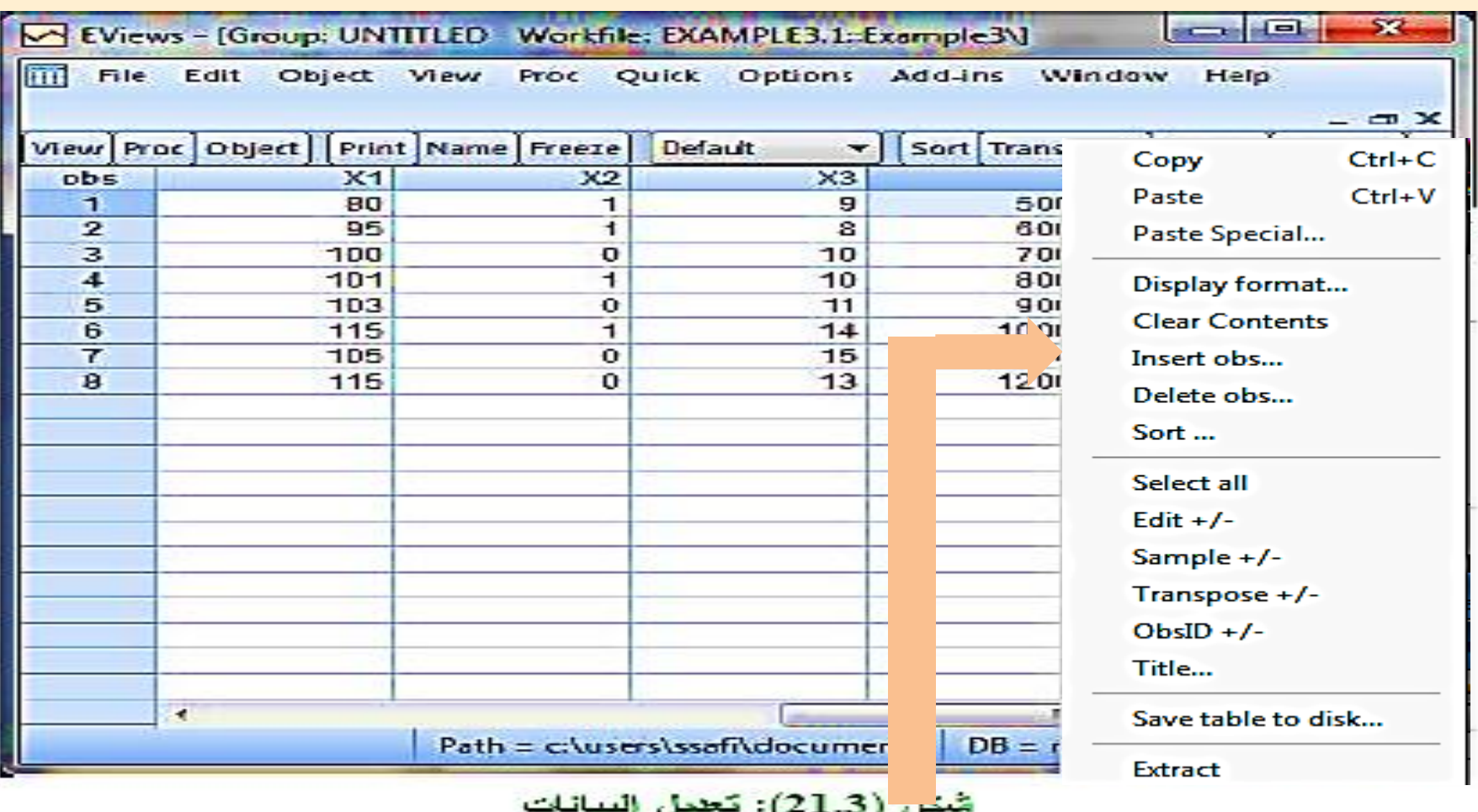

- الاختيار Display format: وستخدم لتتسيق إظهار الأرقام وعسرض عصود المتغير .
	- الاختيار Insert obs. يستخدم لإضافة مشاهدات جديدة.
	- الاختيار Delete obs. يستخدم لمسح مشاهدة معينة أو أكثر.
	- الاختيار Sort يستخدم لترتيب المشاهدات تصاحدياً أو تتازلياً.

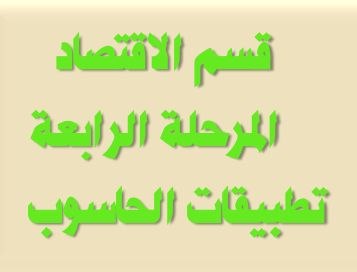

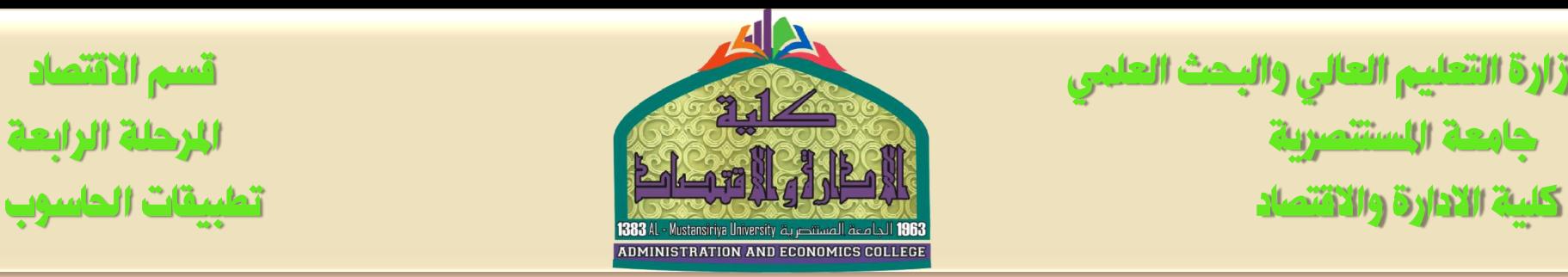

وزارة التعليم العالي والبحث العلمي قسم االقتصاد جامعة املستنصرية املرحلة الرابعة

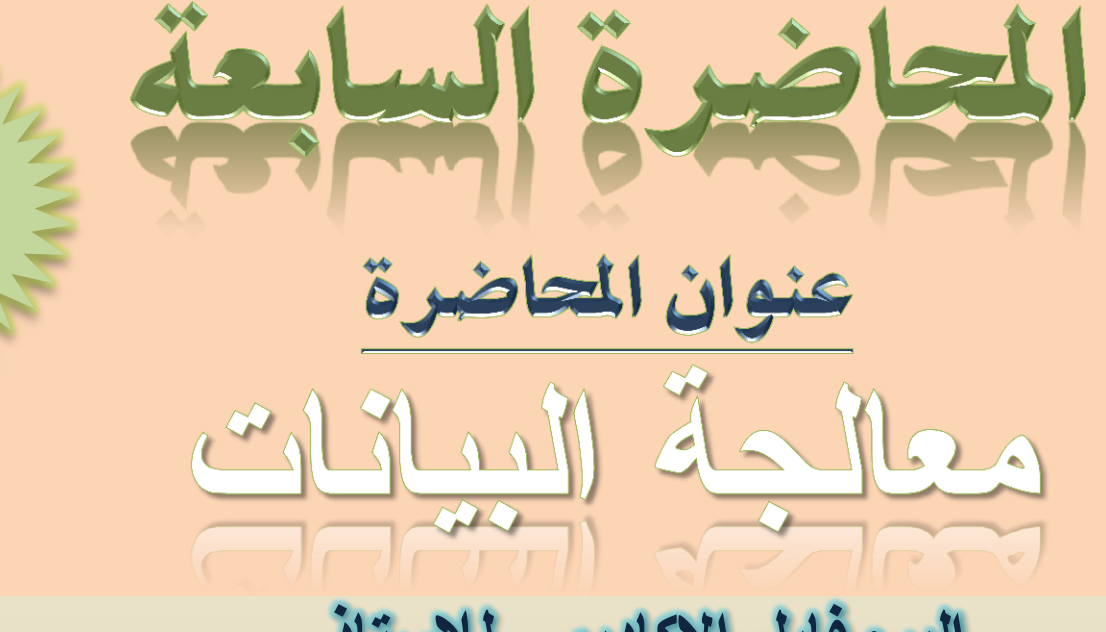

## البروفايل الاكادي*مي* للاستاذ

<https://uomustansiriyah.edu.iq/e-learn/profile.php?id=1740>

الكورس الثان*ي|* صباحي مسائي ا**سم التدريس***ي* **أ. و. ػهٍاء هاشى يحًذ**

**2021-2020**

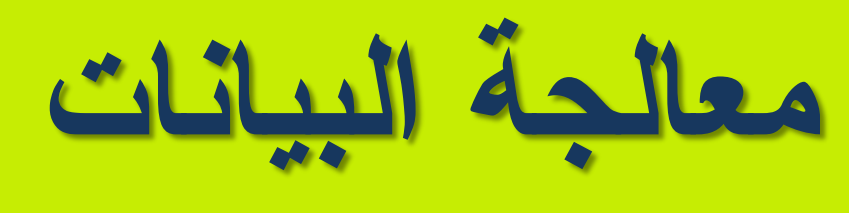

## **Data Manipulation**

بعد الانتهاء من قَراءة هذا الفصل سبِكون لدى الفَارِ ئِ الفَدرِ ة علـــى الـــدوال المختلفـــة وطرق معالجةَ البيانات وذلك من خلال در اسةَ الموضوعات النّاليةَ:

- دو ال EViews و بِشْتَمل علي:
- العمليات الحسابية الأساسية.
- النو ال الرياضية الأساسية.
	- دو ال السلاسل الزمنية.
		- الدو ال الإحصائية.
- دو ل التوزيعات الإحصائية.
	- استحداث (إنشاء) متغير ات جديدة.
	- تحويل البياتات و هذا يشَمَل على:

– تحويل البيانات ذات التكرار الأقل إلى الأكبر . –۔ تحویل البیانات ذات التکر ار الأكبر إلى الأقل.

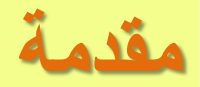

سنتتاول في هذا الفصل عرض بعض دوال برنامج EViews والذي يتسضمن العمليسات الحسابية الأساسية، الدوال الرياضية الأساسية، دوال السلاسل الزمنيـــة، بعـــض الـــدوال الإحصائية، ودوال التوزيعات الإحصائية. كذلك سيتم شرح كيفيـــة اســـتحداث متغيـــرات جديدة، و تحويل البيانات ذات التكرار. الأقل إلى الأكبر. أو الحكس. أي تحويـــل البيانــــات الستوية (ذات التكرار الأقل) إلى ربعية، أو شهرية، أو يومية،... (ذات التكرار الأكبر) أو تحويل البيانات التَّسهريةَ (ذات التكرار الأكبر) إلى ربعيةَ أو سنويةَ (ذات التكرار الأقل).

#### 2.4 دوال EViews

سنقوم فيما يلي بسُّرح بعض أنواع الدوال المختلفة التي يتعامل معهــــا برنــــــامج EViews ومنها العمليات الحسابية الأساسية، النوال الرياضية، نوال السسلاسل الزمنيـــة، الـــدوال الإحصائية، ودوال التوزيعات الإحصائية المختلفة.

#### 1.2.4 العمليات الحسابية الأساسية

العمليات الحسابية في جدول (1.4) والتي يمكن استخدامها من خلال برنسامج EViews تستخدم فـــي التعييــــر ات الرياضــــية Mathematical expressions لكـــل مـــن قـــيم المتسلسلات Series أو القياس Scalar. في حالة تطبيـــــق الـعمليــــات الـمــــــــــدابية علــــــى المتسلسلات، فإنها تعطي تاتج تلك العملية الحسابية على كل مشّاهدة في العينة الحالية.

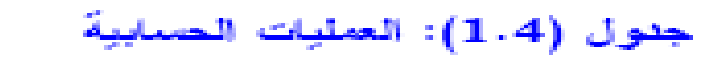

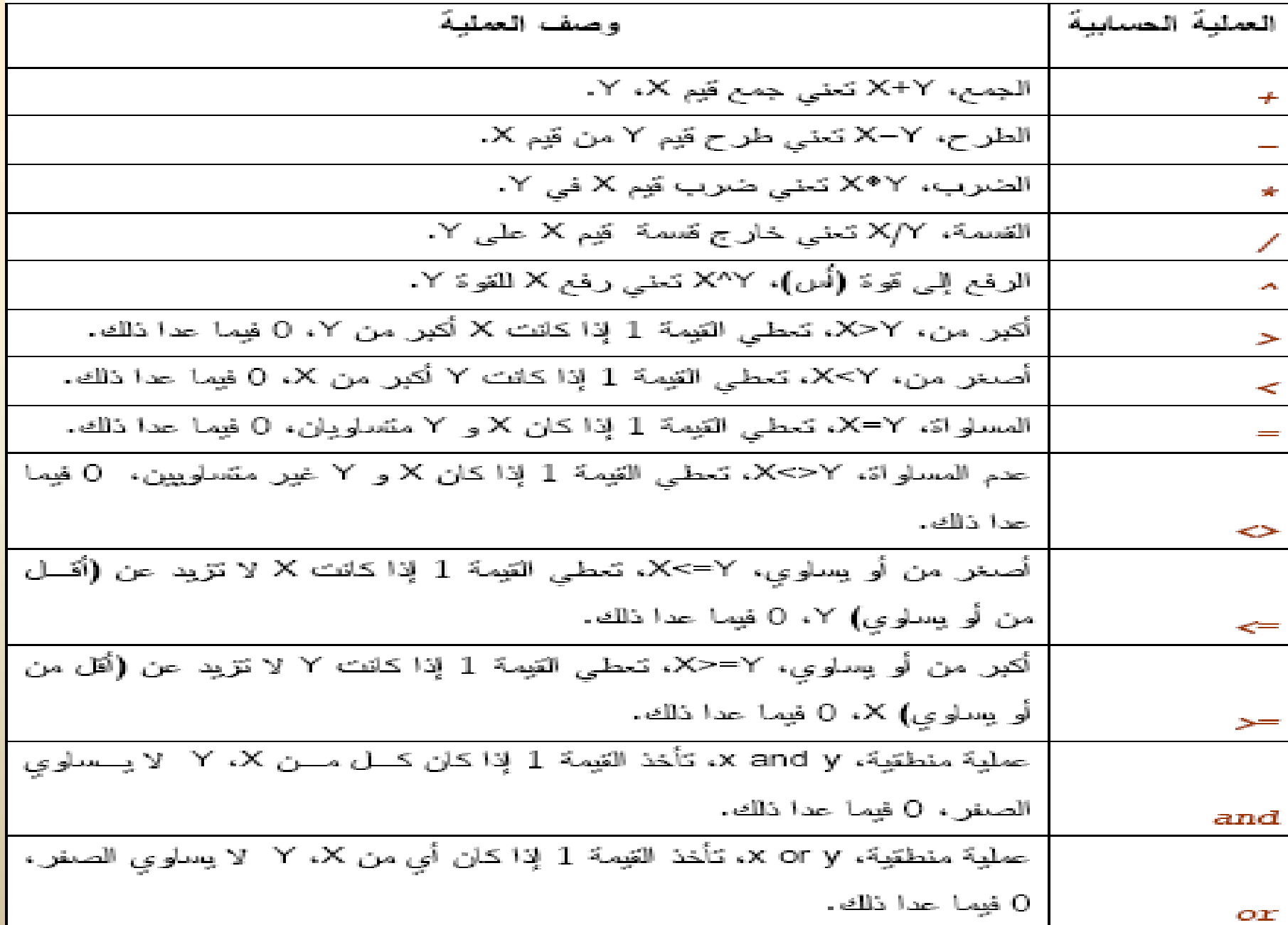

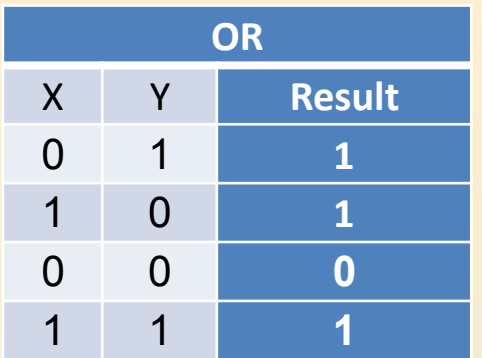

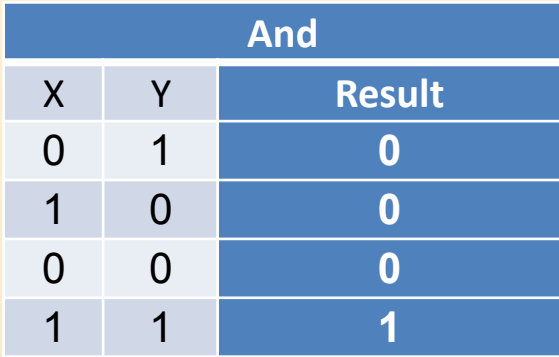

1. الدوال الرياضية الاساسية

2.2.4 الدوال الرياضية الأساسية

الدو ال الرياضية في جدول (2.4) والتي يمكن استخدامها من خـــاثل برنــــامج EViews تستخدم فــي التعبيـــرات الرياضــــية Mathematical expressions لكـــل مــــن قـــيم المتسلسلات Series أو القياس Scalar. في حالسة تطبيـــق الــــدوال الرياضــــية علــــي المتَنىلسلات، فإنها تَعطي ناتج تلك الدالة الرياضية على كل مشَّاهدة في العينــــة الحاليـــة. بيئما عند تطييقها على متغير المصفوفة، فإنها تعطي النتيجة لكل عنـــصـر. مـــن عناصــــر. المصنفو فة .

| اللدائلة                                | وصف الدالة                                                        |
|-----------------------------------------|-------------------------------------------------------------------|
| @ABS(x)                                 | القِمة المطلقة، 4=(4-)abs@                                        |
| $\ell$ ceiling $(x)$                    | تقريب لأكبر أقرب عدد صحيح 5=(@ceiling(4.27)@                      |
| $\ell$ EXP $(x)$                        | الدالة الأسية EXP(1)=2.71813                                      |
| @floor(x)                               | تتريب لأقل أقرب عدد صحيح   4=(20floor(4.95)                       |
| $\ell$ iff $(s,x,y)$                    | تَعطى القيمة X إذا تَحقق النَّارط S، Y فيما عدا ذلك.              |
| $\ell$ inv $(x)$                        | تحسب المحكوس الضربي، فعثّلاً 0.25=(4)OINV)                        |
| $\mathcal{G}LOG\left(\mathbf{x}\right)$ | تحسب اللو غاريتم الطبيعي، 1.609=(5)@log                           |
| $\mathcal{E}$ LOG10 $(x)$               | تحسب اللو غاريتم الأساس 10، 0.699=(5)@log10                       |
| $01$ ogx $(x, b)$                       | تحسب اللو غاريتم الأساس b مثّلاً: 0.699=(5,10) @logx)             |
|                                         | تقريب لأقرب عدد صحيح، فسـتْلاً ,3=(2.5)@round(2.3)=2, @round(2.5) |
| $\ell$ round $(x)$                      | @round(-2.3)=-2, @round(-2.7)=-3                                  |
| $\mathcal{C}SORT(\mathbf{x})$           | الجنر التربيعي، 2.306=(5)@sqrt                                    |

جدو ل (2.4): الدو ال الرياضية

## 2. دوال السلاسل الزمنية

#### 3.2.4 دوال السلاسل الزمنية

الدو ال التالية في جدول (3.4) تتعامل مع بيانات السلاسل الزمنية.

جنول (3.4): نوال السلاسل الزمنية

| وصف الدالة                                              | الدالة        |
|---------------------------------------------------------|---------------|
| k-lag operator ،k مانk-lag                              | $(-k)$        |
| تعطى الإبطاء المتقدم k–lag operator ،k                  | $(+k)$        |
| تحسب الفرق الأول                                        | d(x)          |
| تحسب الفرق رقم n                                        | d(x, n)       |
| تحسب الفرق رقم ∩ مع الفرق الموسمى 5                     | d(x, n, s)    |
| تحسب الفرق الأول للوغاريتم الطبيعى                      | dlog(x)       |
| تحسب الفرق رقم n للوغاريتم الطبيعي                      | dlog(x, n)    |
| تحسب الفرق  رقم n للو غاريتم الطبيعي مع الفرق الموسمى s | dlog(x, n, s) |

## 3. الدوال الاحصائية

#### 4.2.4 الدوال الإحصانية

الدو ال التالية في جدول (4.4) تَستَحَدم لحساب الإحصاء الوصفي للعينة المطلوبة، ما عدا القيم المفقودة. العينة الافتراضية هي عينة ملف المعســل الــــــالي " current workfile sample". في حالة التعامل مع عينة أخر ى يمكنك تحديد ذلك في نهاية الدالة الإحـــصـائية يين علامتي تتصيص " ".

#### جدو ل (4.4): الدو ال الاحصائية

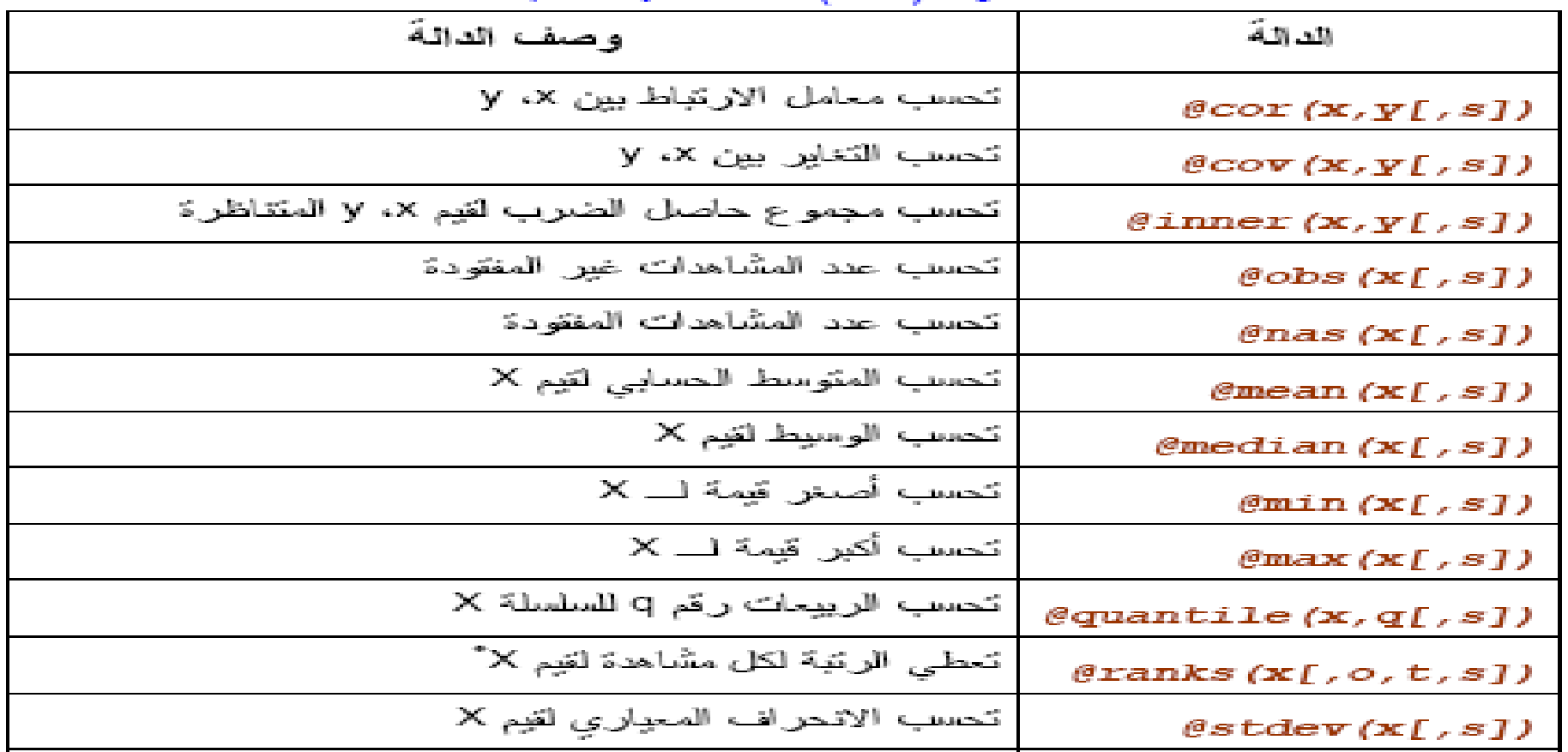

جدول (4.4): الدوال الإحصائيةَ – تابع

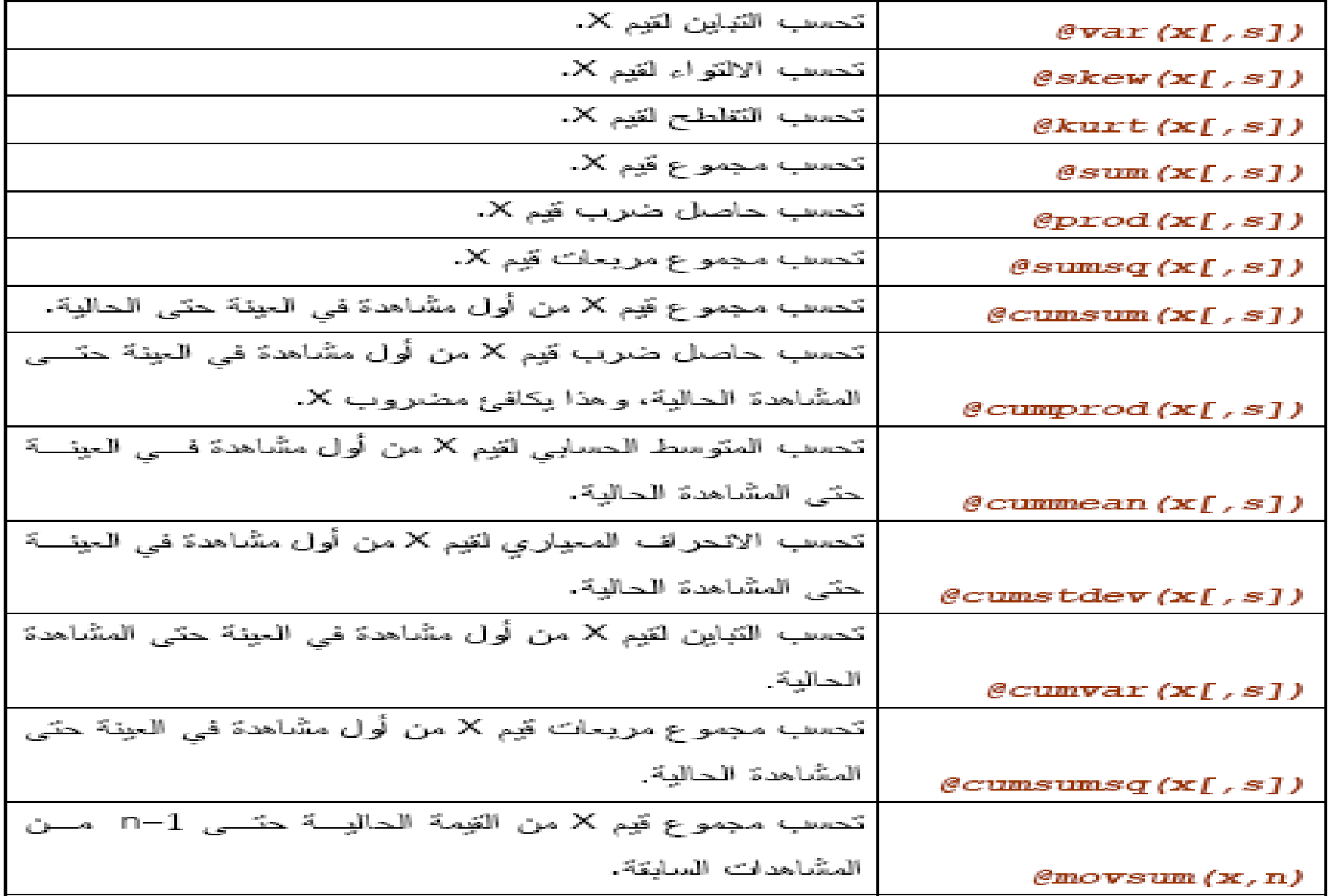

استحداث متغير ات جديدة

## <mark>توجد طريقيتن لااستحداث متغيرات جديدة</mark>

ستتعرض فيما يلي إلى كيفية استحداث (إنشاء) متغيرات جديدة مـــن خــــاثل المتغيــــرات الموجودة في الملف قيد الاستعمال. يمكن إتشاء متغيـــــرات جديـــــدة بــاســـتخدام الـعمليــــات الرياضية مثّل جمع متغيرين، ضربهما، إيجاد اللوغاريتم الطبيعي مثلاً. ويتَم تتفيــذ ذلــك باستخدام الأمر:

 $Quick \triangleright Generate Series$ 

 $Object \triangleright$  Generate Series

=" ثُم العمليةَ الـحسابيةَ المطلوبةَ.

تطبيق عملي (1.4):

افتح الملف Example3.3. المطلوب: 1. إنشاء منغير بـاسم x عبارة عن مـجموع المنغير لـ x1,x2,x3. 2. إيجاد اللو غاريتم الطبيعي للمتغير y باسم YL. 3. احفظ الملف باسم " Example4.1". الحل:

الطريقة الاولى باستعمال نافذة الاوامر

> اكتب في سطر الأوامر. أُسفل شريط القوائم الأمر. التالي:  $qenx$   $x=x1+x2+x3$

> > كما في شكل (1.4):

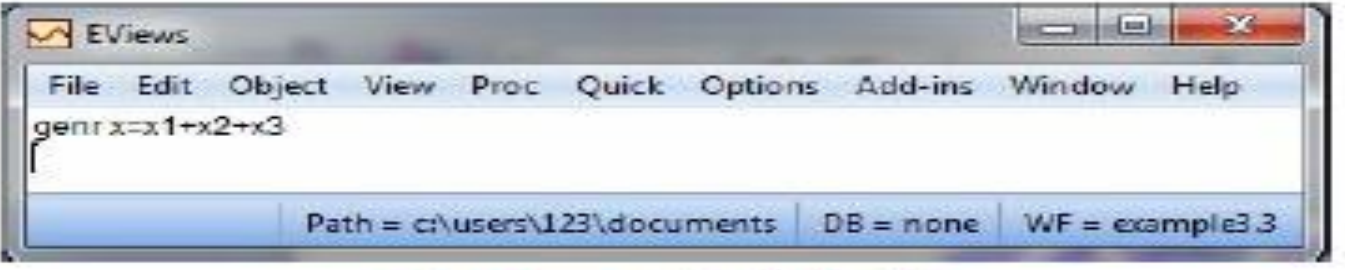

#### $1 -$  Genr إياد (1.4): الأمر

اضغط <mark>Enter، في</mark>تم إنشاء متغير بـاسم x فـي قائمة المتغيــــــــرات كمـــــــا فــــــــي شـــــكل  $-(2.4)$ 

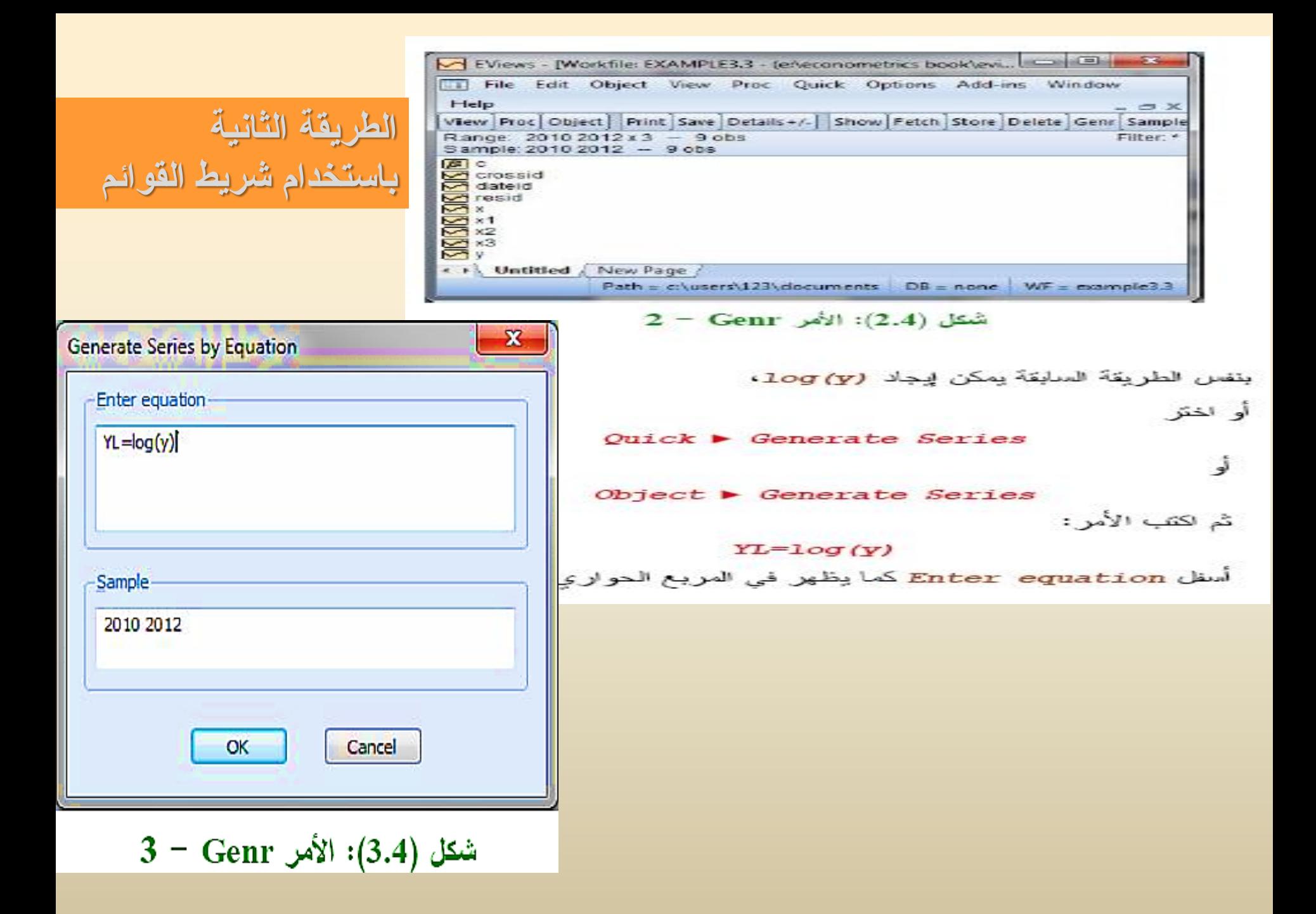

وزارة التعليم العالي والبحث العلمي الجامعة المستنصرية كلية الادارة والاقتصاد

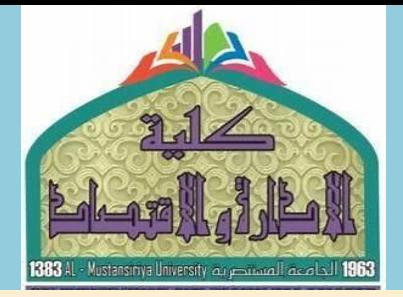

القسم : الاقتصاد المرحلة: الرابعة المادة : تطبيقات الحاسوب

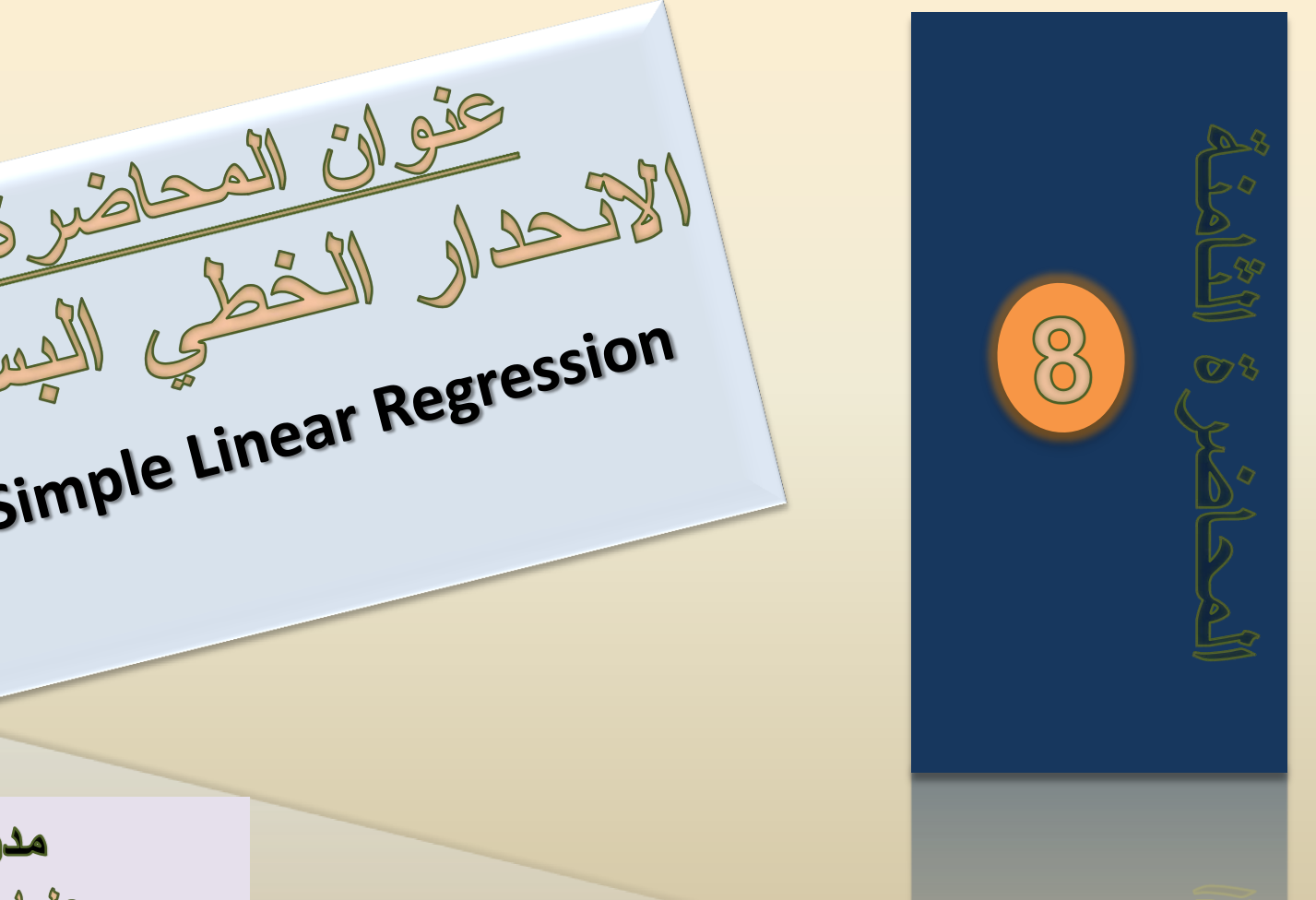

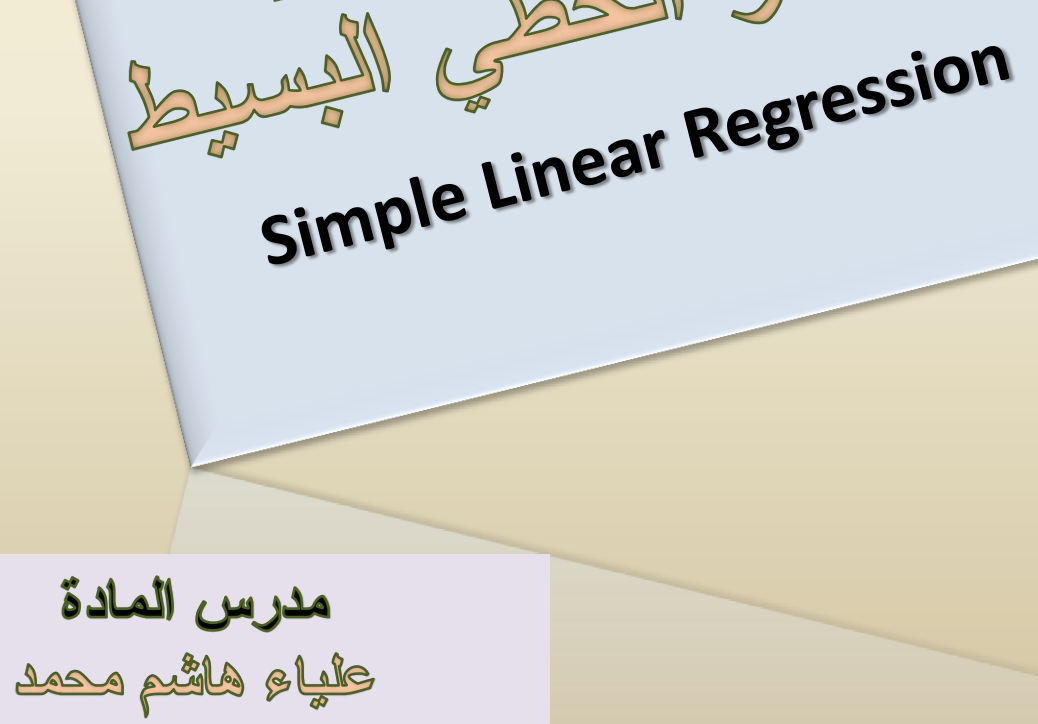

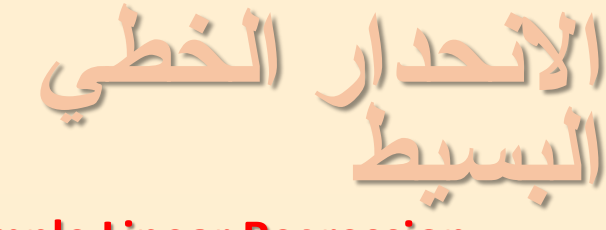

#### **Simple Linear Regression**

بعد الانتهاء من فراءة هذا الفصل سيكون لدى الفارئ الفدرة على بناء نموذج الانحدار الخطي البسبط وذلك من خلال دراسة الموضوعات النالية:

- الاختبار ات الإحصائية وتشمل:  $\blacksquare$
- الاختبار ات المعنوية لمعالم الانحدار الخطي البسيط.
	- فتر ات الثقة لمعالم الانحدار الخطي البسيط.
- العلاقة بين فترات الثقة واختبار الفرضيات من طرفين.
- اختبار جودة الملاءمة الكلية لنموذج الانحدار الخطي البسيط ويشتمل على: п – - معامل التحديد .
	- اختبار جودة المعنوية الكلية.

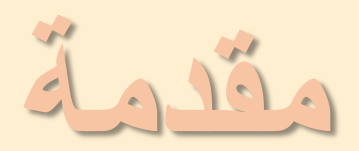

يعتبر النمودج انخطي امتغيرين هو الأبسط بين نمادج الأندار المخثلفة، وفي هذه الحلة يکون اهتمامنا مرکزاً على وصف الحلثة الخطية التي تربط بين متغيرين فقط، أحدها تابع، والآخر مستقل. وبصورة عامهٌ إذا رمزنا للمتغير التابع بالرمز (Y) والمتغير المستقل بالرمز (Y) فان نمودج الاتددار الخطي البسيم يکون على النمو التالي:  
\n
$$
Y = \beta_0 + \beta_1 X_i + \varepsilon_i, \qquad For i = 1, 2, \ldots \ldots n
$$
\n
$$
\beta_i : \text{Lq}(s_i \text{}_i) = \beta_0
$$
\n
$$
\vdots
$$
\n
$$
\beta_i
$$
\n
$$
\vdots
$$
\n
$$
\beta_i
$$
\n
$$
\vdots
$$
\n
$$
\beta_i
$$
\n
$$
\vdots
$$
\n
$$
\beta_i
$$
\n
$$
\vdots
$$
\n
$$
\beta_i
$$
\n
$$
\vdots
$$
\n
$$
\beta_i
$$
\n
$$
\vdots
$$
\n
$$
\beta_i
$$
\n
$$
\vdots
$$
\n
$$
\beta_i
$$

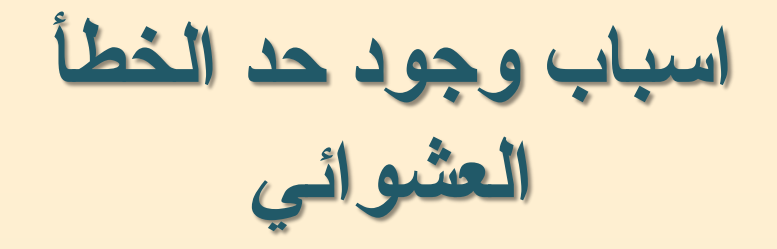

- وجود عدة متغير ات مستقلة لها تأثير معين على المتغير التابعY، وقد تم اســـتبعادها  $\blacksquare$ من العلاقة الخطية في المعادلة (6.1) وتم احتوائها في المتغير العشوائي £ .
- وجود أخطاء ممكنة في قياس المتغير التابع Y تم احتـــواء تأثير هـــا فـــى المتغيـــر العشو ائي ع .
- وجود خطأ تجريبي نتيجة للتجرية أو القياس من قبل الباحث تم احتواء تأثيره فـــي المتغير العشوائي  $\varepsilon$  .

الاختبارات الاحصائية

الاختبارات المعنوية لمعالم الانحدار الخطى البسيط

 $Y = \beta_0 + \beta_1 X_i + \varepsilon_i,$ **For i** = 1, 2, ... ... ... **n**  $(6.1)$ بفر أنه لدينا نموذج الانحدار الخطي البسيط في معادلة (6.1) لاختبار الفرضية . <mark>فرضية الـعدم :</mark> الصغرية  $\beta_i = \beta_i = \mathcal{H}_0$  مقابل الفرضية البديلة: هي الفرضية التي يضعها  $H_i: \beta_i \neq \beta_{H_i}$ الباحث على امل ان يرفضها.  $H_{1}: \beta_{i} \geq \beta_{H_{2}}$  $H_i: \beta_i > \beta_{H_0}$ اي يقبل الفرضية البديلة  $H_i : \beta_i \leq \beta_{H_0}$  $\text{H}_{1}$  :  $\beta_{i} < \beta_{\text{H}_{0}}$ فإننا نستعمل إحصاء الاختبار :  $T_i = \frac{\beta_i - \beta_{H_0}}{SE(\hat{\beta})}$ ,  $i = 0,1$  $(6.2)$ 

حبِتْ أن:

. القيمة المقدر ة للجز ء المقطو ع من محو  $\gamma$  (الثابت) :  $\hat{\beta}_0$ : قَيِمة معامل الانحدار المقدرة للمتغير المستقل.  $\hat{\beta}_1$ : قَيِمهُ  $\beta_i$  بفرض أن  $H_0$  صحيحهٔ  $\beta_{H_0}$ .  $\hat{\beta}_i$  : الخطأ المعياري لقيمة معامل الانحدار المقدر ة: $SE\left(\hat{\beta}_i\right)$ مع العلم بأن إحصاء الاختبار في (6.2) بخضع لتوزيع T بدرجات حرية (2−1) . حالة خاصة: إذا كانت  $\beta_{\rm H_o}=0$  ، فإن إحصاء الاختبار بصبح على النحو التالي:  $T_i = \frac{\beta_i}{SE(\hat{\beta}_i)}$ ,  $i = 0,1$  $(6.3)$ وكذلك إحصاء الاختبار في (6.3) يخضع لتوزيع T بدرجات حرية (n – 2).

**فترات الثقة لمعالم االنحذار الخطي البسيط**

تعتبر فترة الثقة من الأدوات القوية التي تعطي معلومات عن المعلمة المجهولة مثلاً باستعمال العينة. فترة الثقة نهايتاها متغيران عشوائيان، أي أنها فترة عشوائية  $(\beta_i\; )$ نحاول أن تحتوى المعلمة المجهولة  $\beta_i$  . مع العلم أن فترة الثقة تفسَّر على أنها التكرار النسبي لمحاولات المعاينة الكبيرة والمتكررة. بفرض أن 95% مثلاً من فترات الثقة  $\beta_i$  ستحتوى على  $\beta_i$  وأن 5% لا تحتويها، وبالتالي فإن تفسير فترة الثقة 95% للمعلمة يعني أنه إذا أخذت مائة عينة عشوائية حجمها  $n$  وفي كل مرة نحسب  $\hat{\beta}_i$  ونحسب فترة الثقة فإننا نتوقع أن 95 فترة تحو ي على قيمة  $\beta_i$  الحقيقة . فَتَرِ ةَ النَّقَةَ  $\sim(1-\alpha)$  للمعلمة  $\beta_i$  هي:

 $(6.4)$  $\hat{\beta}_i - t(1-\frac{\alpha}{2};n-2)SE(\hat{\beta}_i), \hat{\beta}_i + t(1-\frac{\alpha}{2};n-2)SE(\hat{\beta}_i)$ 

ي ملاحظة أن  $t(1-\dfrac{\alpha}{2};n-2)$  يمكن حسابها من خلال جداول خاصة بتوزيع  $t(1-\dfrac{\alpha}{2};n-2)$ 

The child Child Child

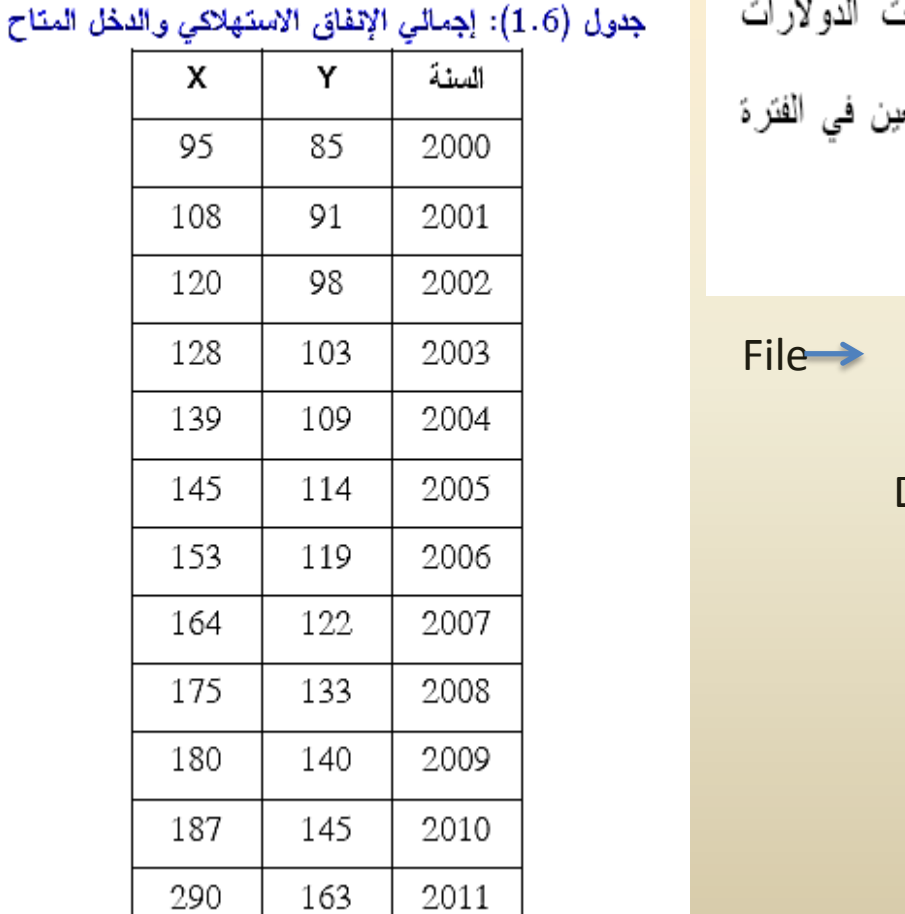

الْبِيانات النّالية تختص بإجمالي الإنفاق الاستهلاكي ( Y ) مقاسا بمليارات الد وإجمالي الدخل المتاح (X) مقاسا بمليارات الدولارات أيضىاً لاقتصاد مع .2012 - 2012. اسم الملف (Example6.1).

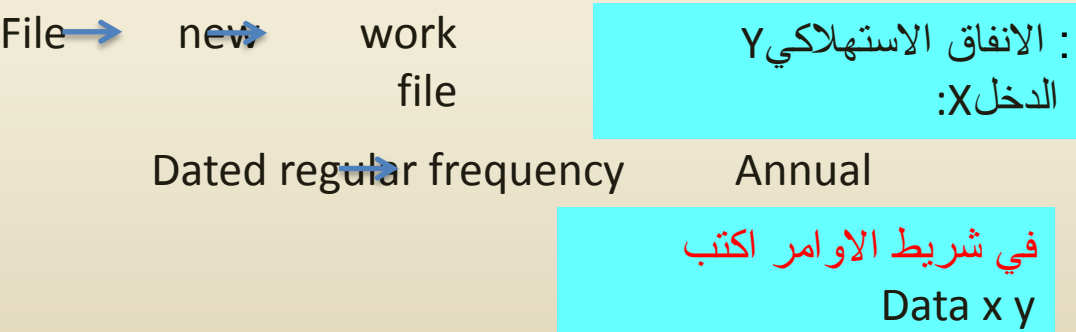

المطلوب: 1. ارسم لوحة الانتشار. 2. اختر النموذج المناسب الذي يعبر عن العلاقة بين الإنفاق الاســـتها(كي (Y) والــــدخل المناح (X). 3. أوجد معادلة الانحدار الخاصة بذلك النموذج واكتبه بالشكل القياسي المناسب. 4. ارسم خط الانحدار .

### الحل:

1. رسم لوحة الاتتشار:

- لرسم شكل الانتشار نتبع الخطوات التالية من خلال برنامج E–Views:
- 

View  $\blacktriangleright$  Open Selected  $\blacktriangleright$  One Window  $\blacktriangleright$  Open group

- تْانباً: اختر View من شريط الاختبارات وذلك في نافذة عرض البيانات الخاصــــة بالمتغيرين X,Y ثم اختر Graph.
	- تْالثاً: اختر Scatter أسفل فَائمة Graph Type كما في شكل (1.6).

## تسمية البيانات

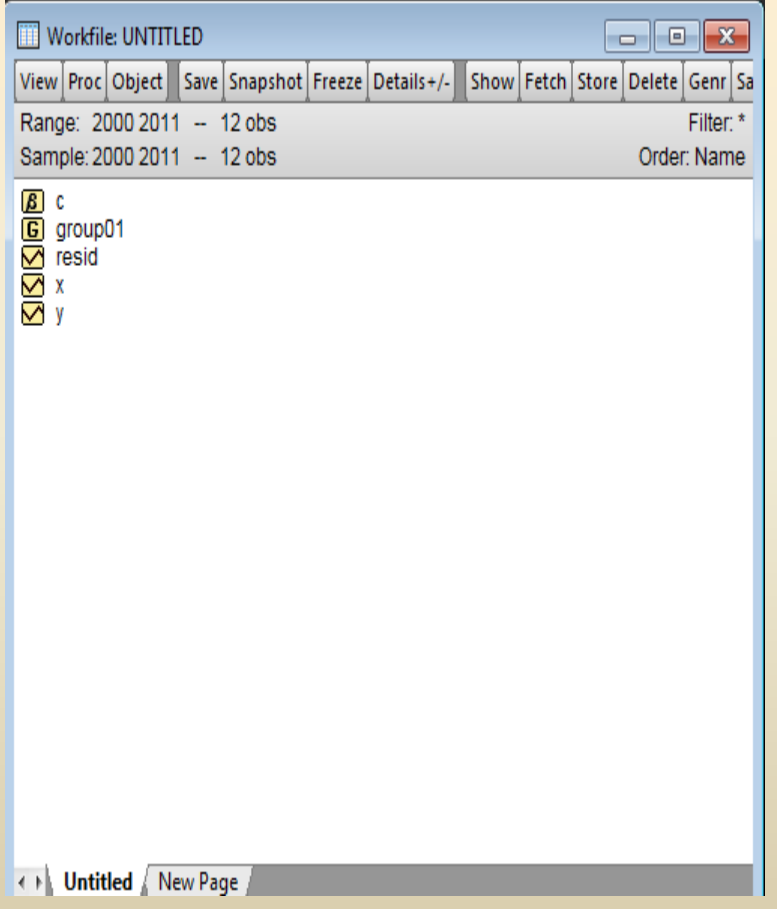

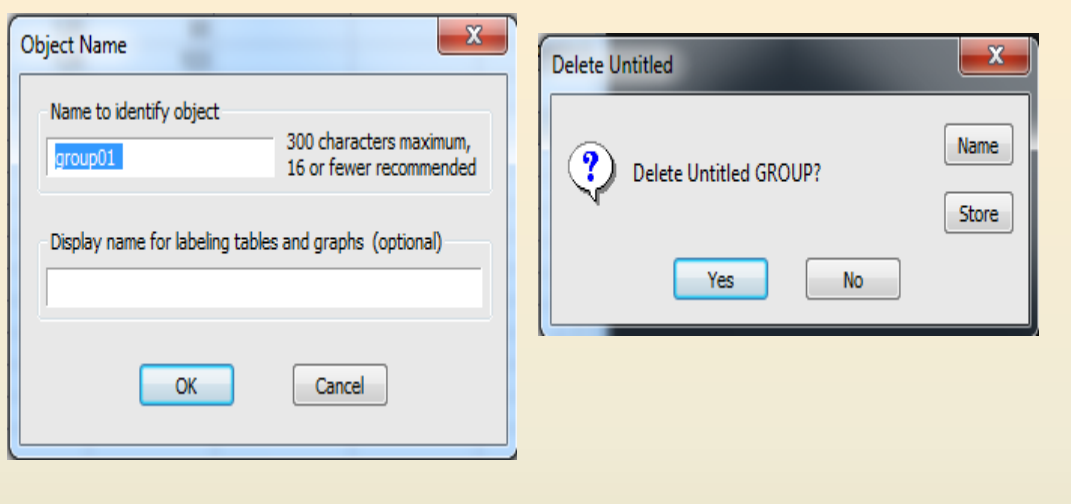

بعد ان يتم اعطاء اسم<br>group01للبيانات

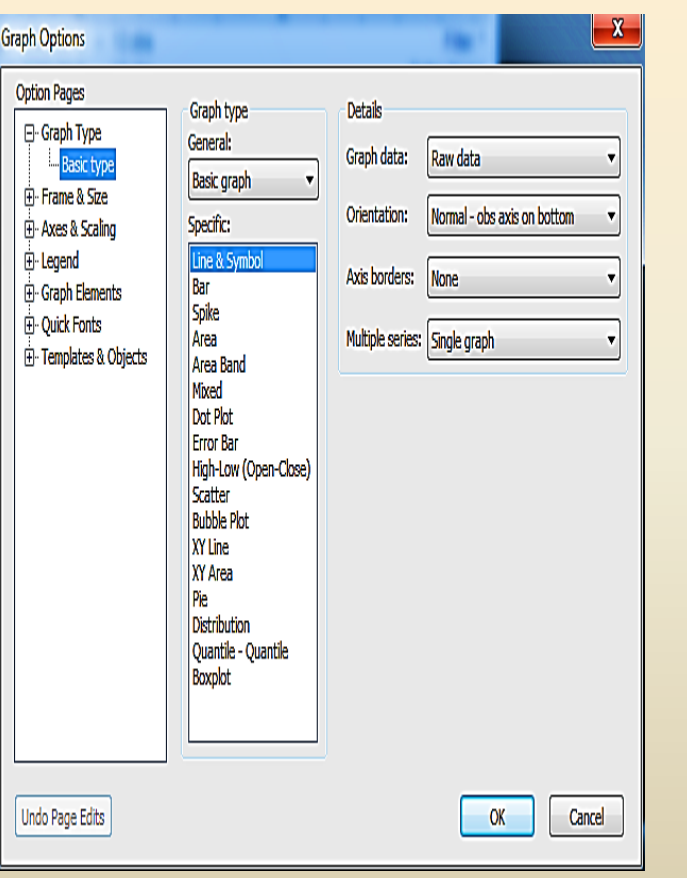

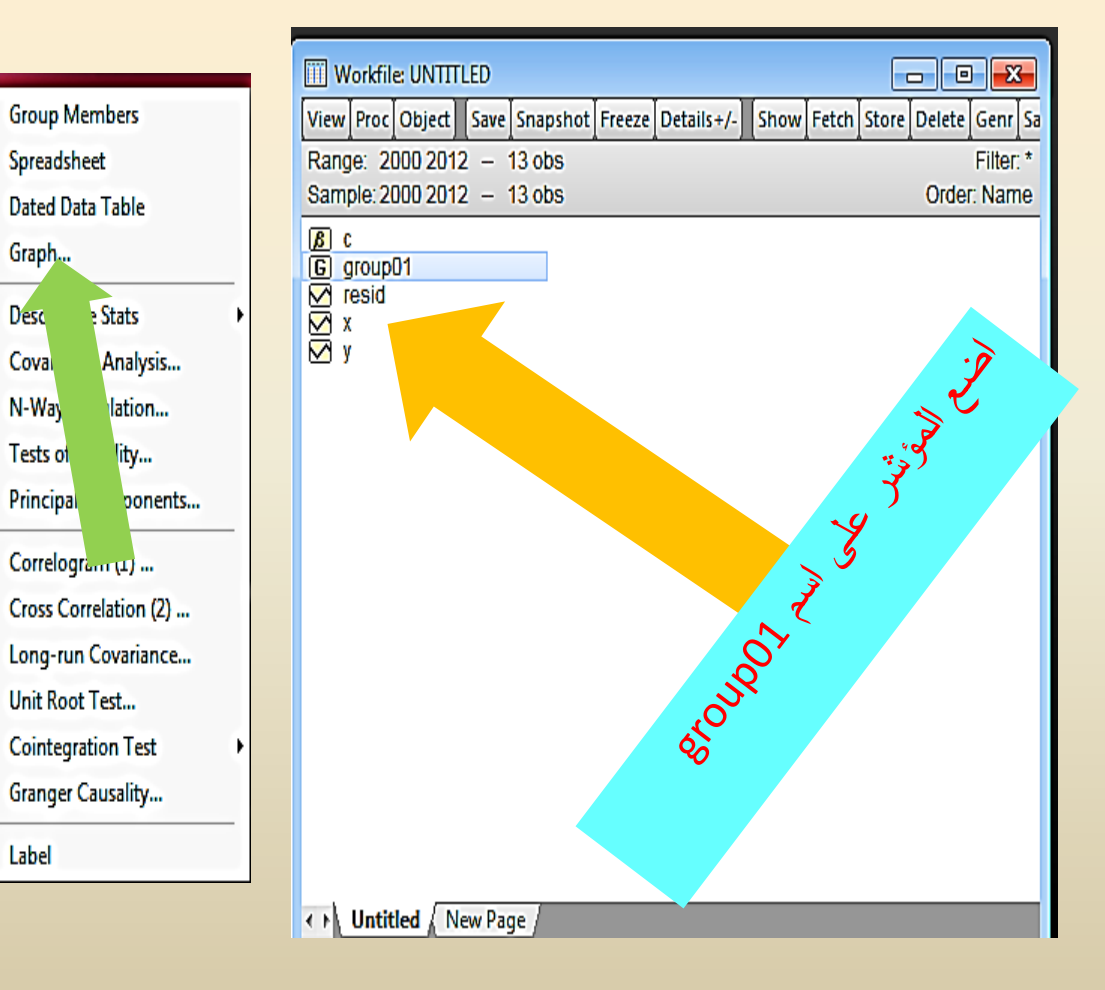

# رسن Scatter

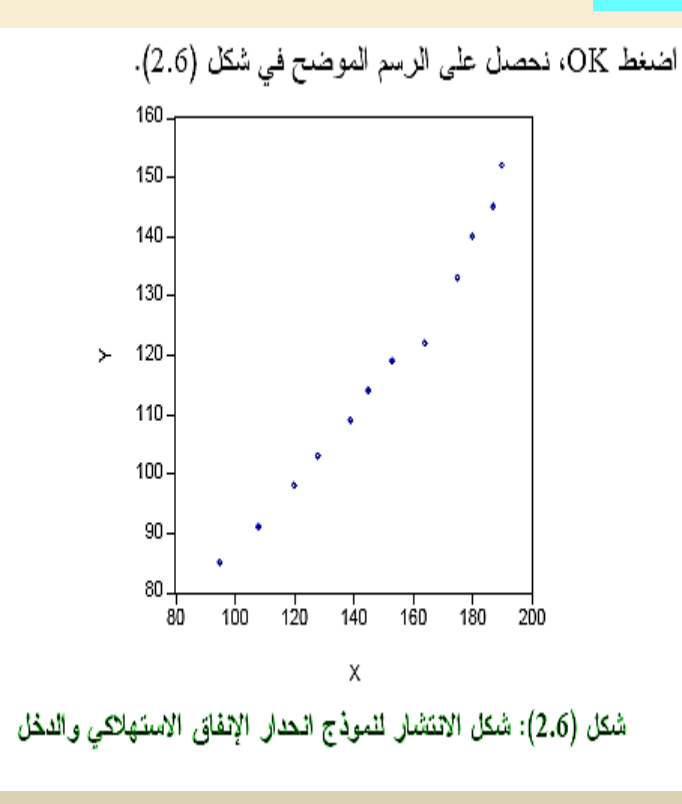

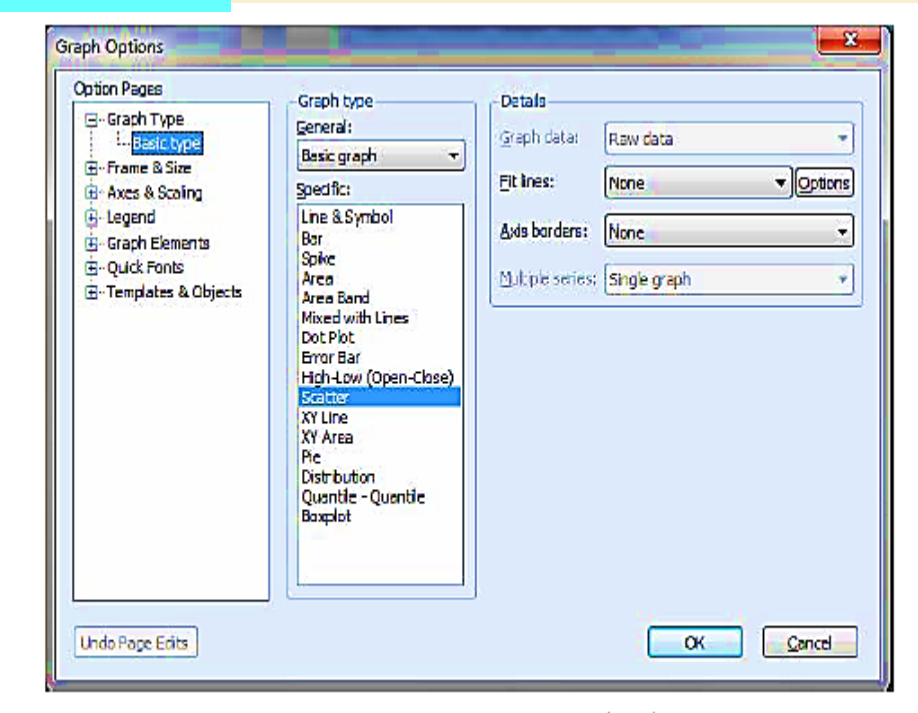

شكل (1.6): المربع الحواري للاختيار Graph

# Pie رسم

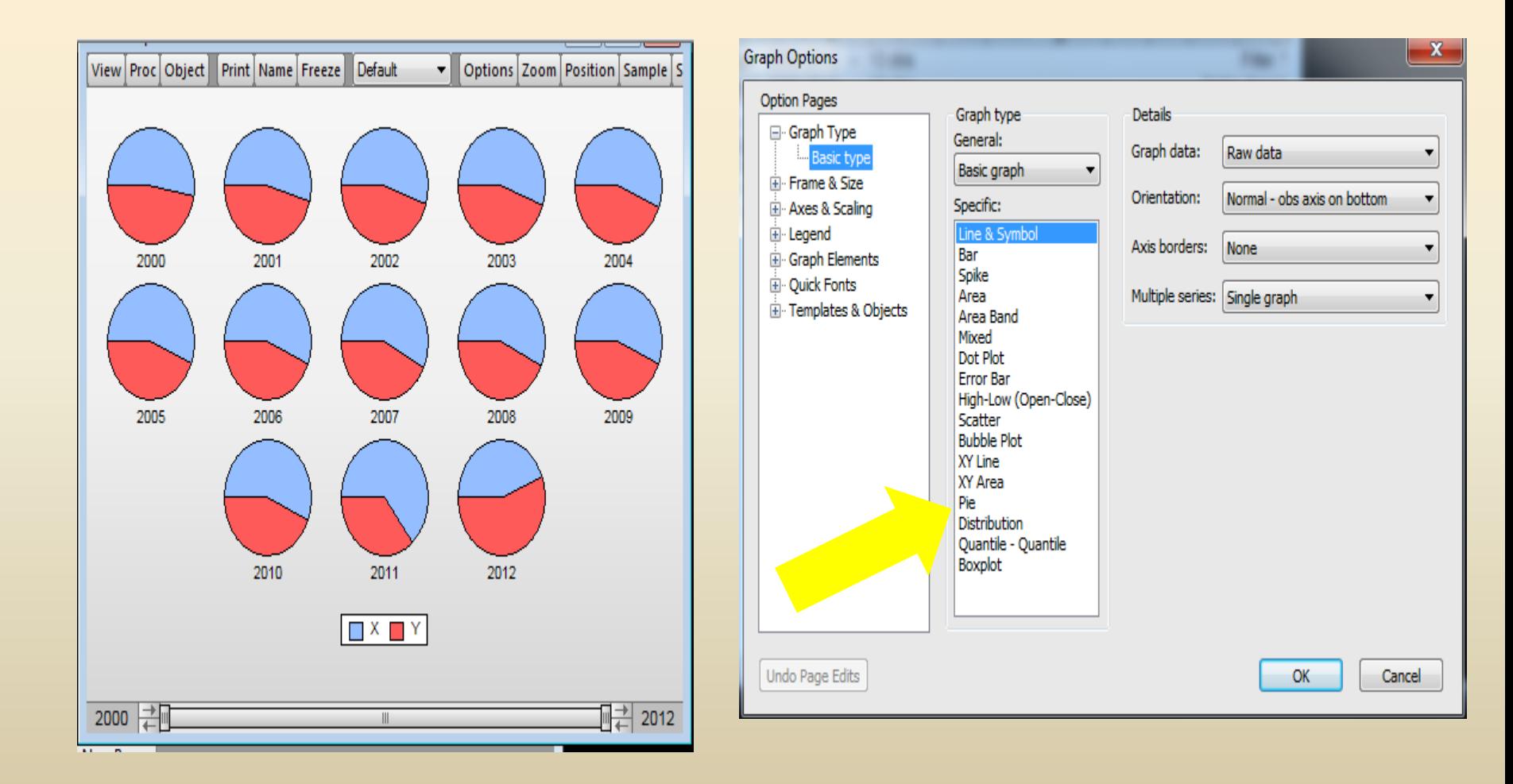

# رسن XY Area

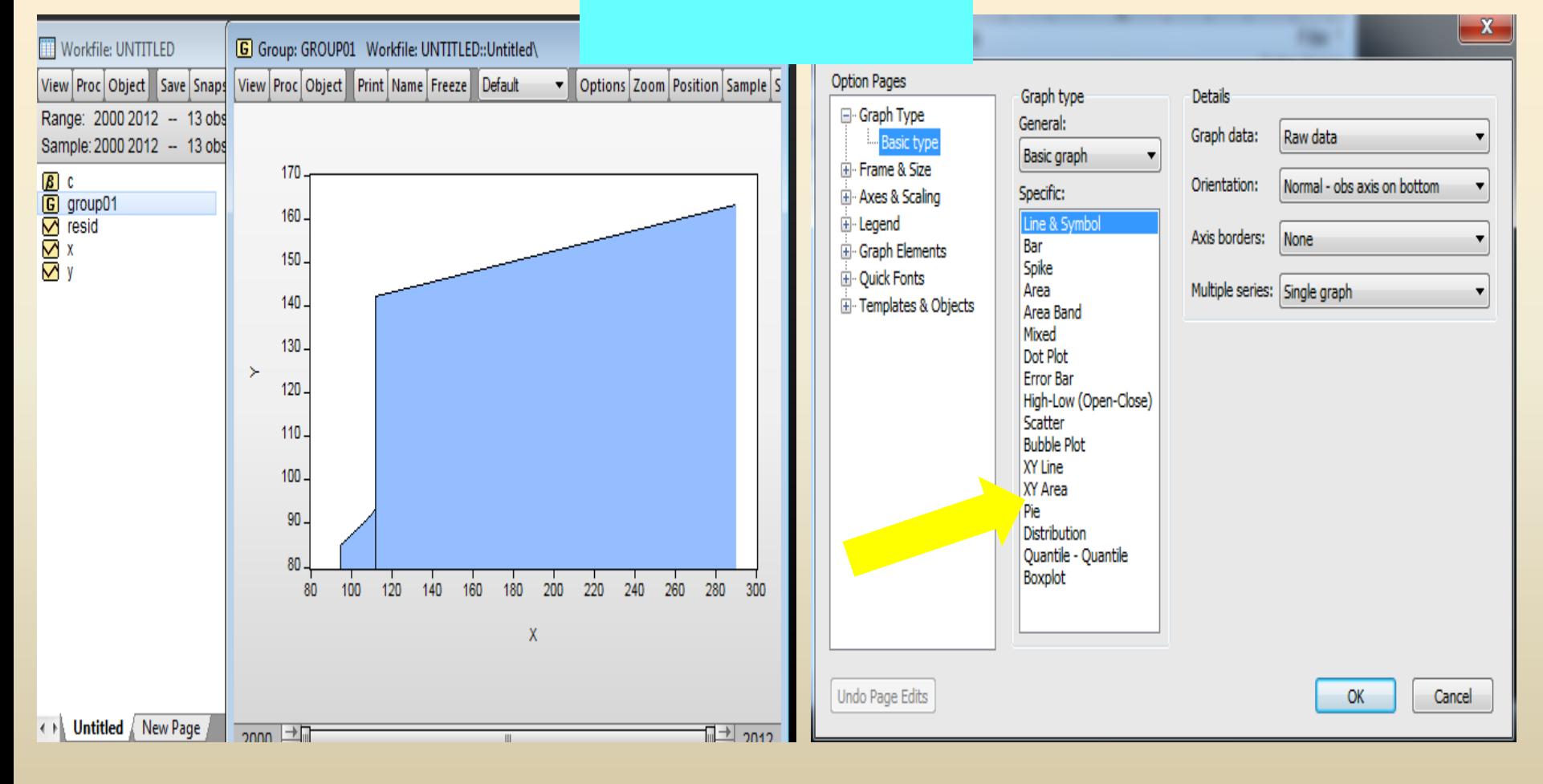

وزارة التعليم العالى والبحث العلمى الجامعة المستنصرية كلية الادارة والاقتصاد

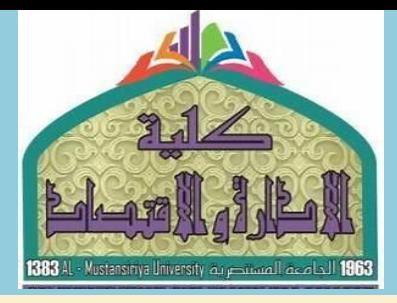

القسم : الاقتصاد المرحلة: الرابعة المادة: تطبيقات الحاسوب

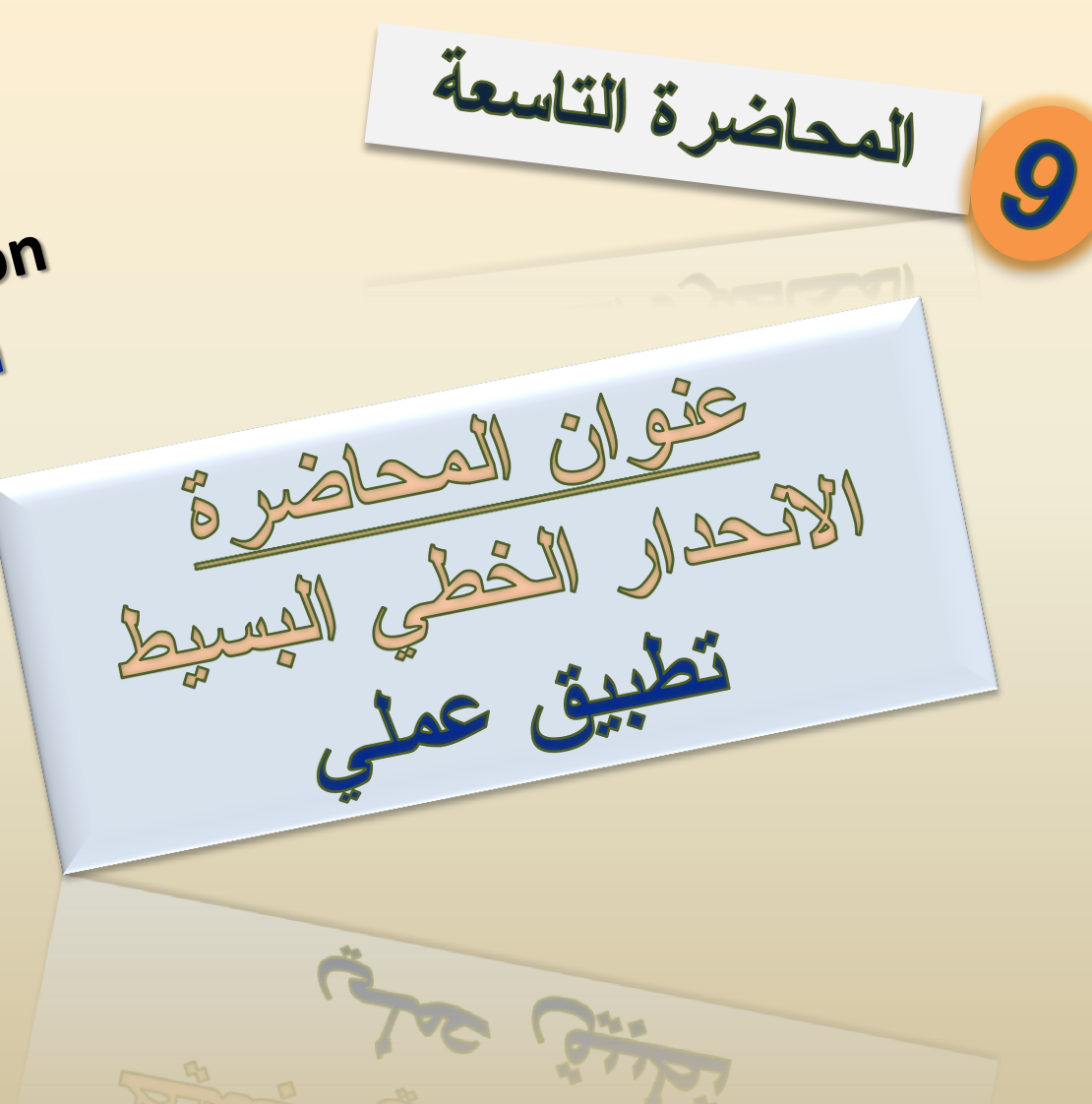

Simple Linear Regression **Practical Application** 

مدرس المادة أ. م. علياء هاشم محمد

تطبيق كمليا تطبيق عملى

 $(1.6)$ 4.6 تطبيقات عملية

تطبيق عملي (1.6):

البيانات التالية تختص بإجمالي الإنفاق الاستهلاكي ( Y ) مقاسا بمليارات الدولارات وإجمالي الدخل المتاح ( X ) مقاسا بمليارات الدولارات أيضاً لاقتصاد معين في الفترة .(Example6.1) اسم الملف (Example6.1).

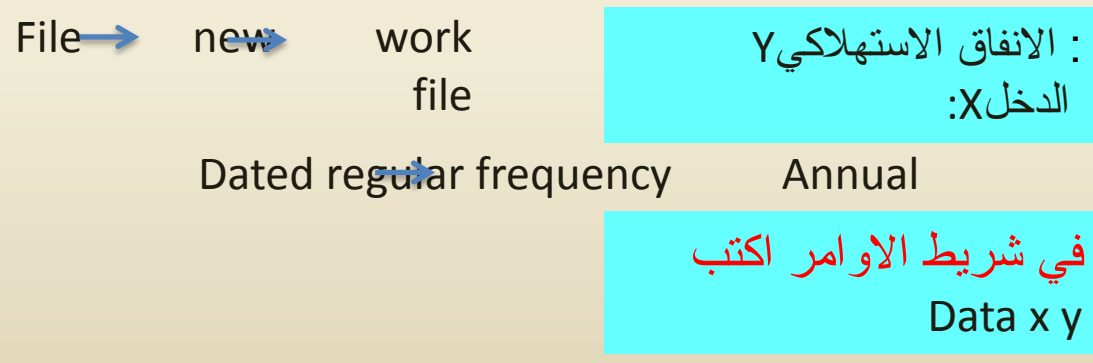

#### جدول (1.6): إجمالي الإنفاق الاستهلاكي والدخل المتاح

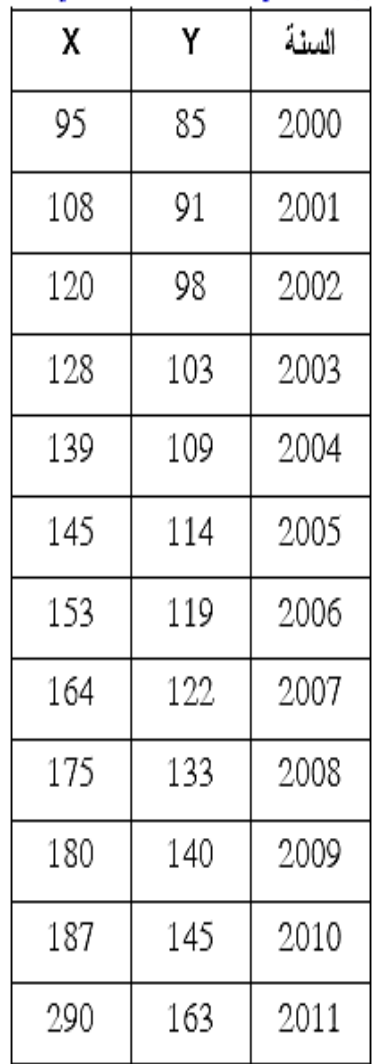

## المطلوب

- 1. ارسم لوحة الانتشار.
- 2. اختر النموذج المناسب الذي يعبر عن العلاقة بين الإنفاق الاســتهلاكي (Y) والـــدخل المناح (X).
	- 3. أوجد معادلة الانحدار الخاصة بذلك النموذج واكتبه بالشكل القياسي المناسب.
		- 4. ارسم خط الانحدار .

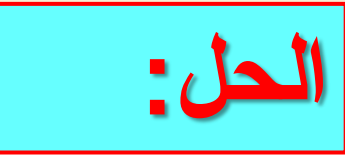

- 1. رسم لوحة الالتشار:
- لرسم شكل الانتشار نتبع الخطوات التالية من خلال برنامج E–Views:
- أو لاً: اختر المتغير بن Y، X ثم اضغط على مفتاح الإدخال، أو من خلال التالي:  $\blacksquare$

View  $\blacktriangleright$  Open Selected  $\blacktriangleright$  One Window  $\blacktriangleright$  Open group

ثانياً: اختر View من شريط الاختبارات وذلك في نافذة عرض البيانات الخاصــــة

بالمتغيرين X,Y ثم اختر Graph.

تْالثاً: اختر Scatter أسفل قائمة Graph Type كما في شكل (1.6).

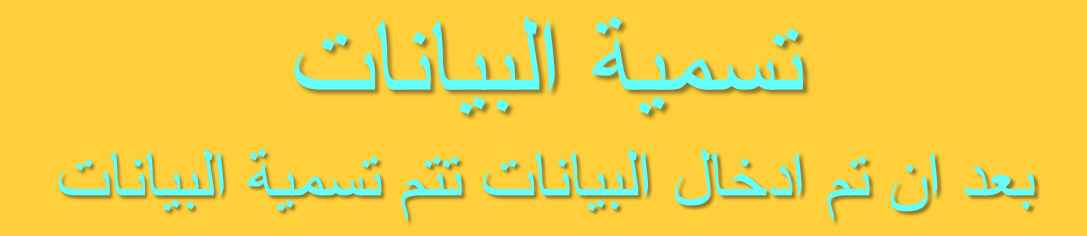

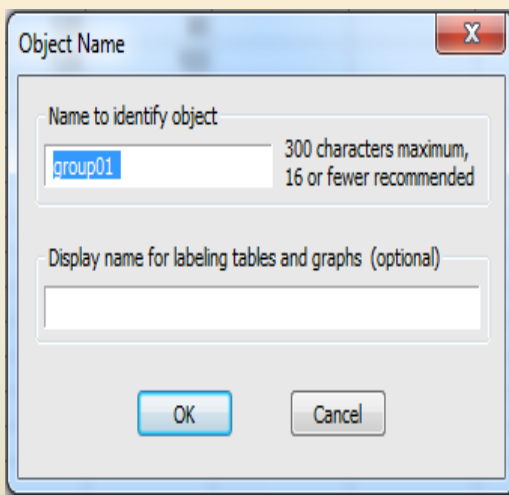

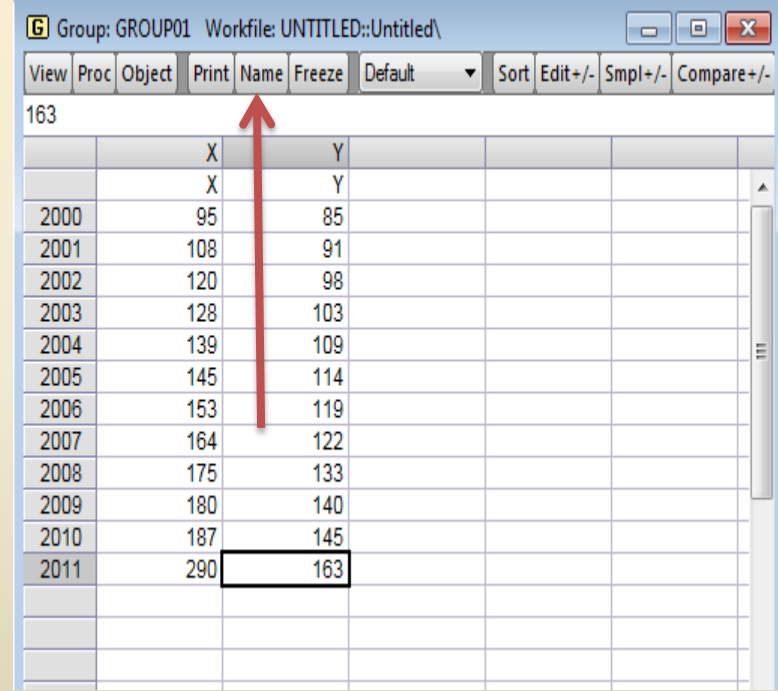

بعد ان يتم اعطاء اسم group01 للبيانات

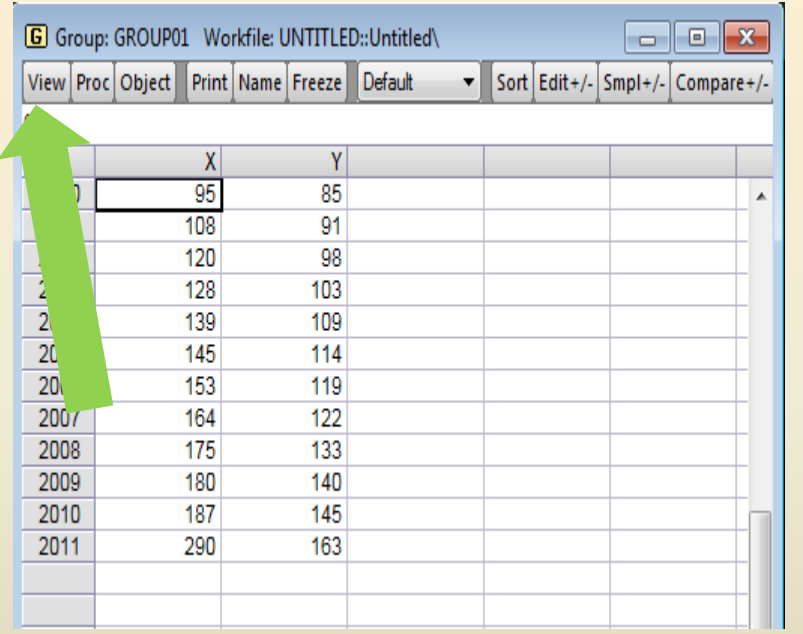

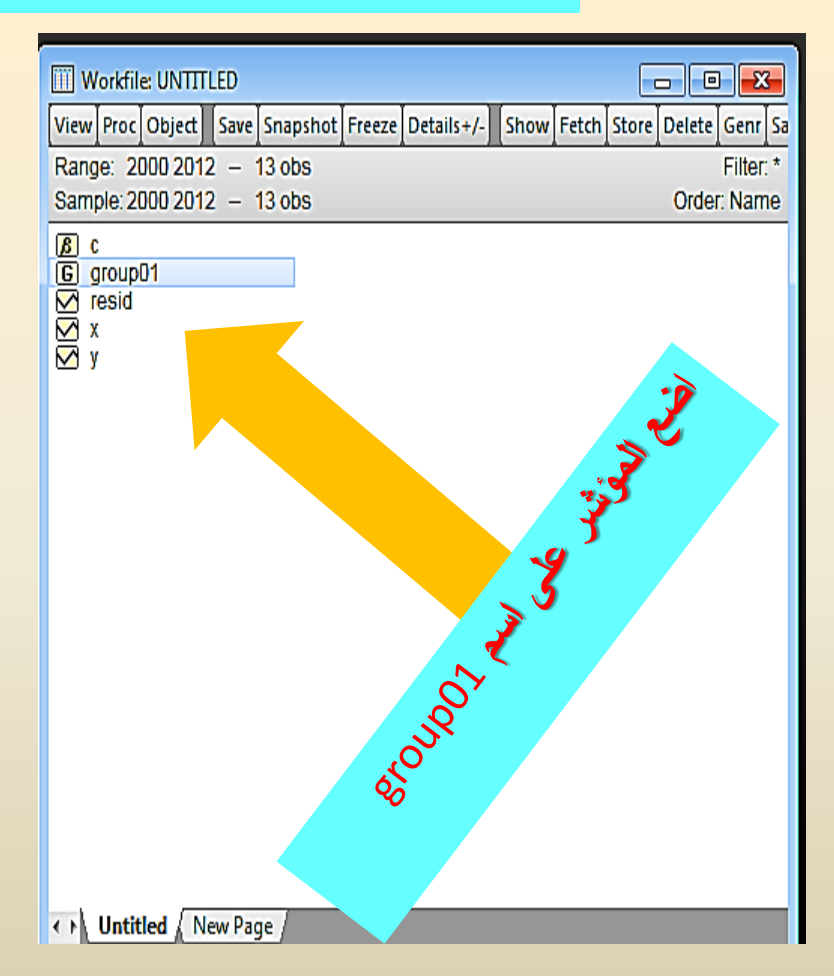

## 1- رسم Line & Symbol

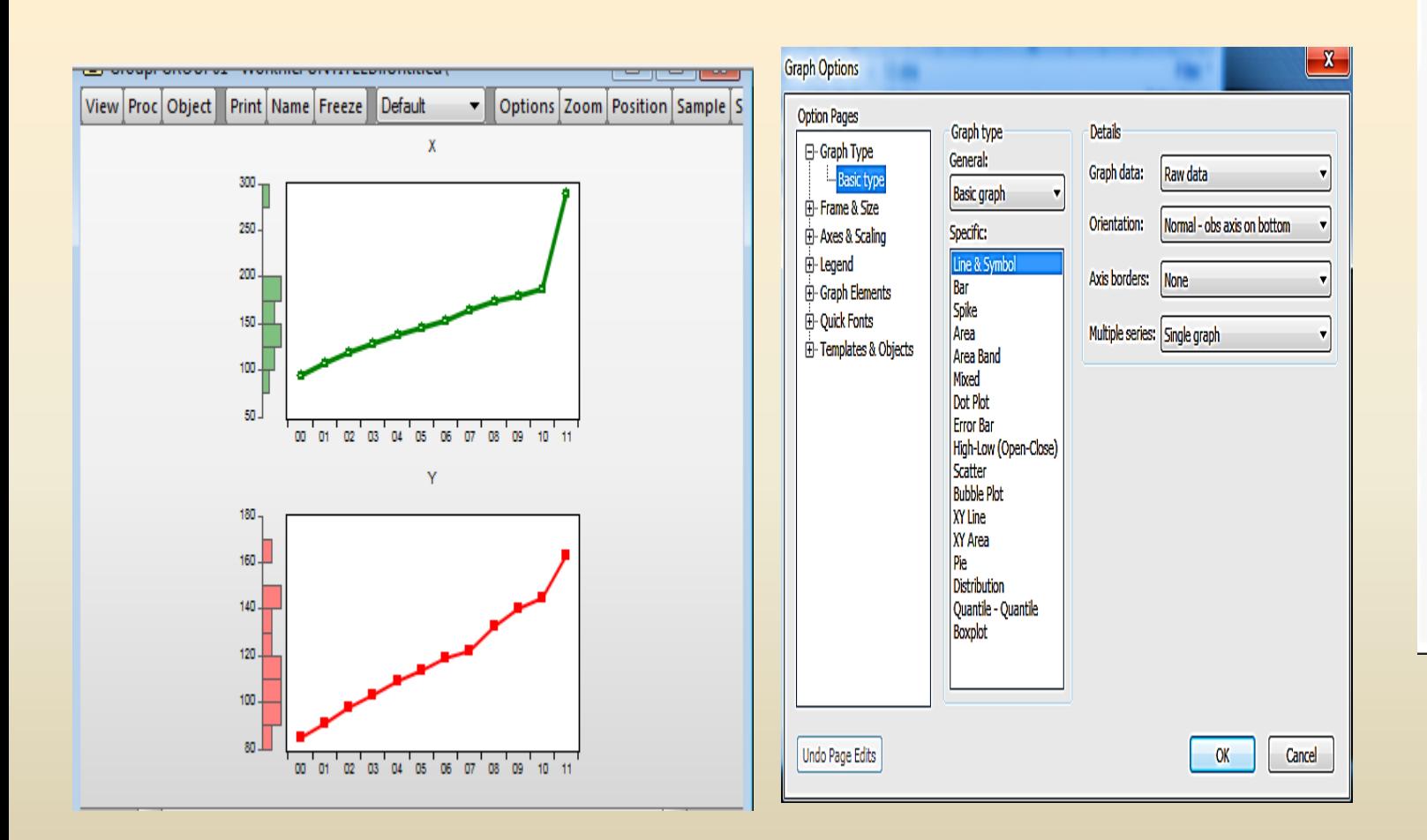

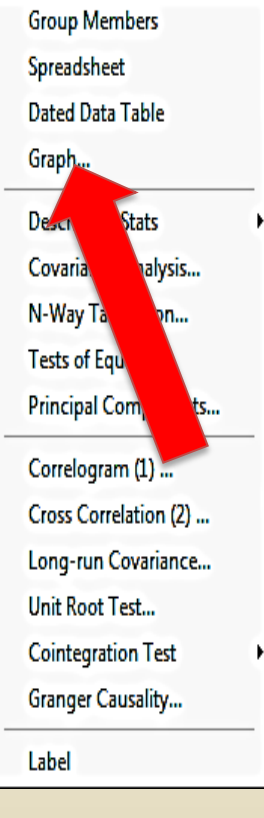

Scatter رسم

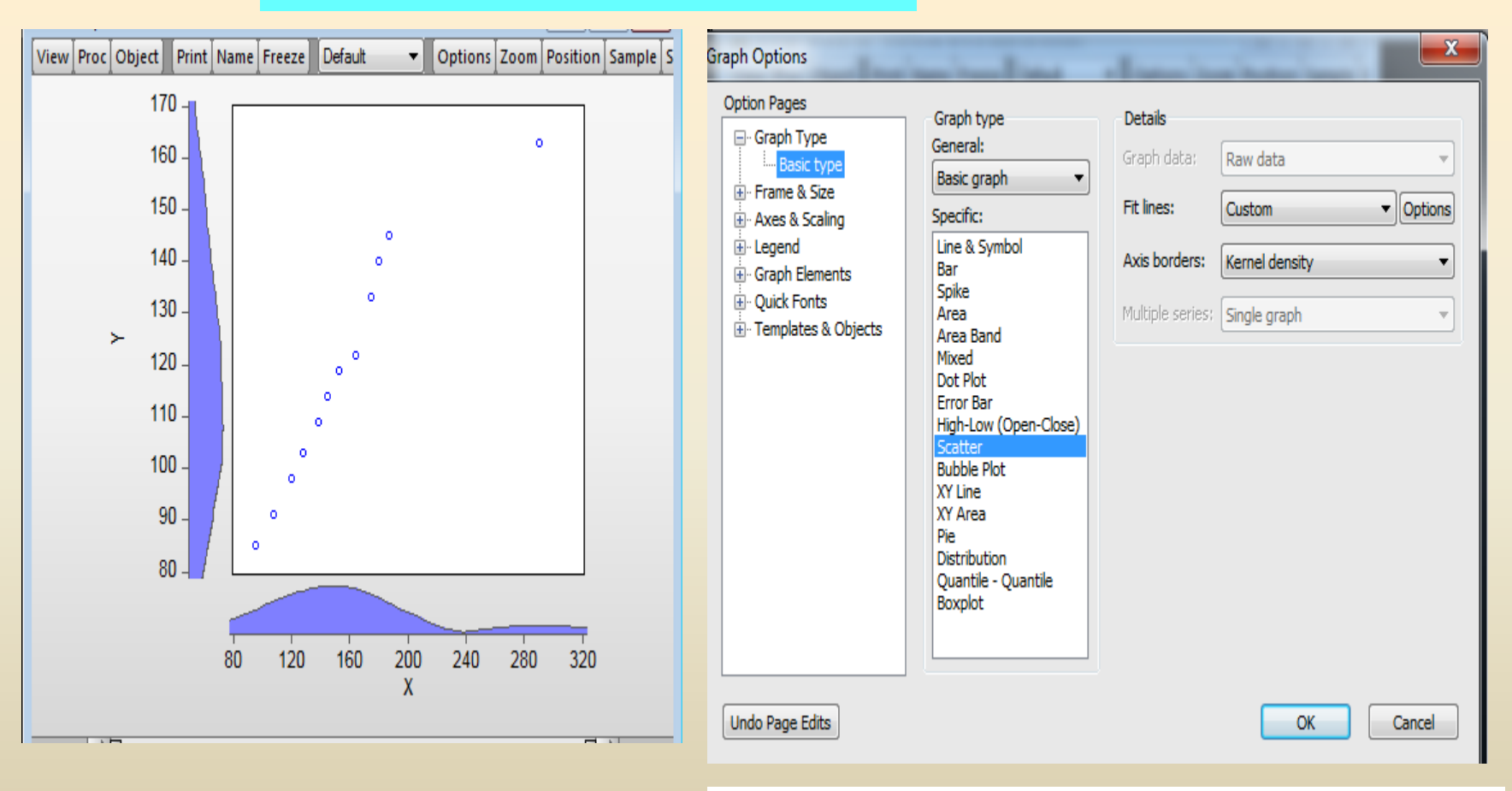

شكل (1.6): المربع المواري للاختيار Graph

**Pie رسم Pie** 

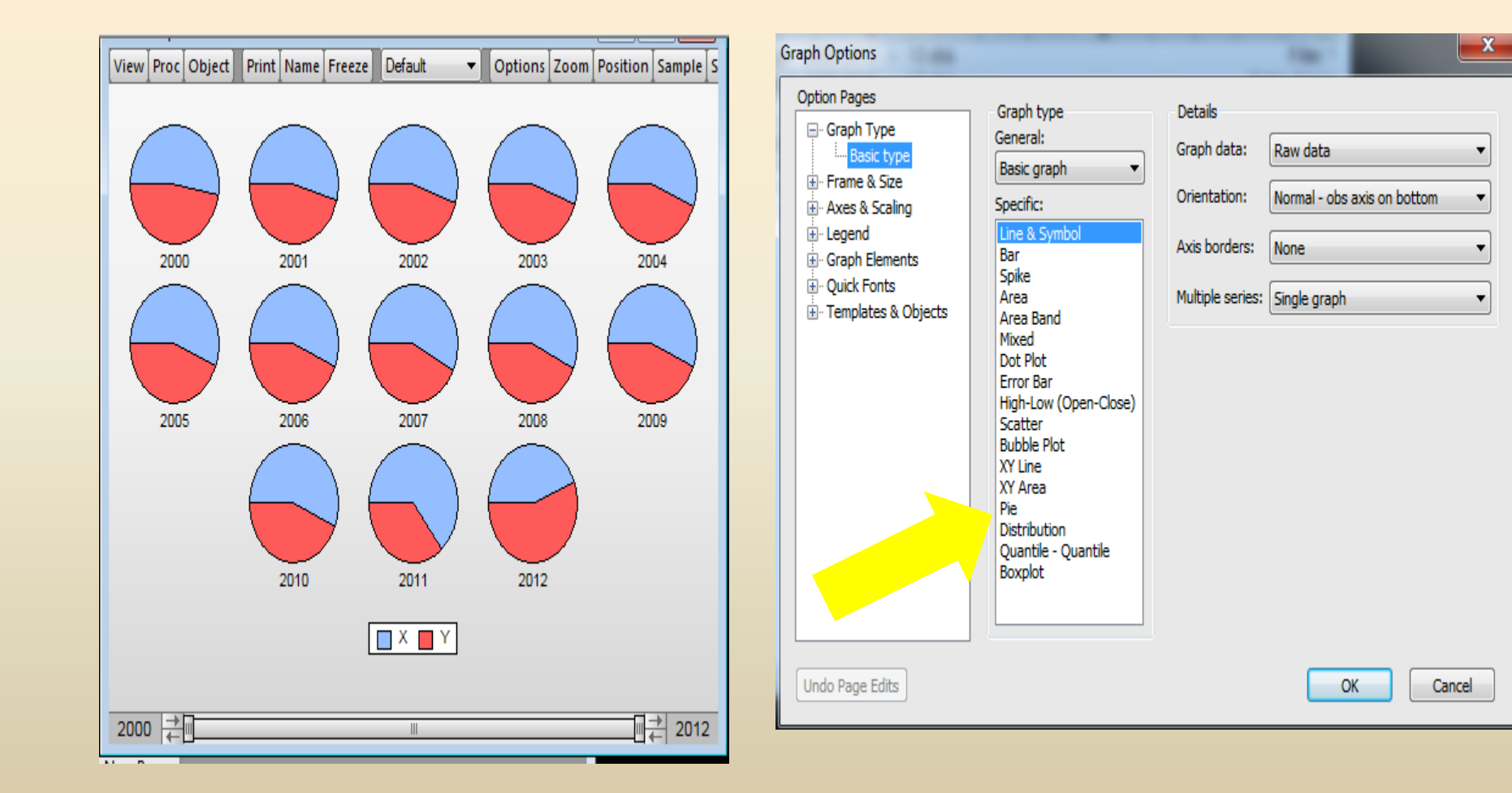

XY Area مسم XY Area

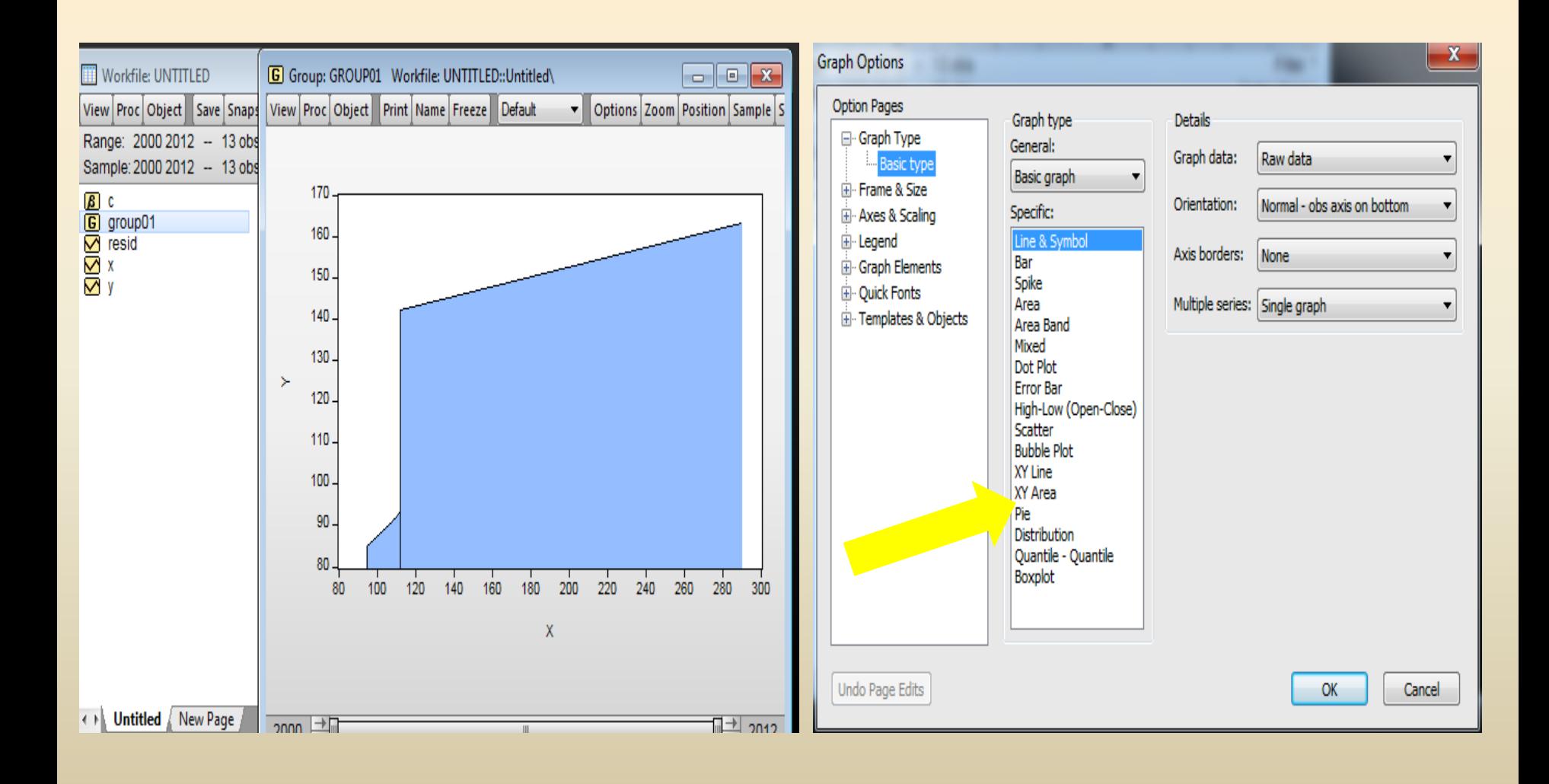

– لحفظ الرسم الحالي اختر **Name** من شريط الاختيارات ثم اكتب اسماً مناسباً مثلاً scatter كما هو موضح في شكل (3.6).

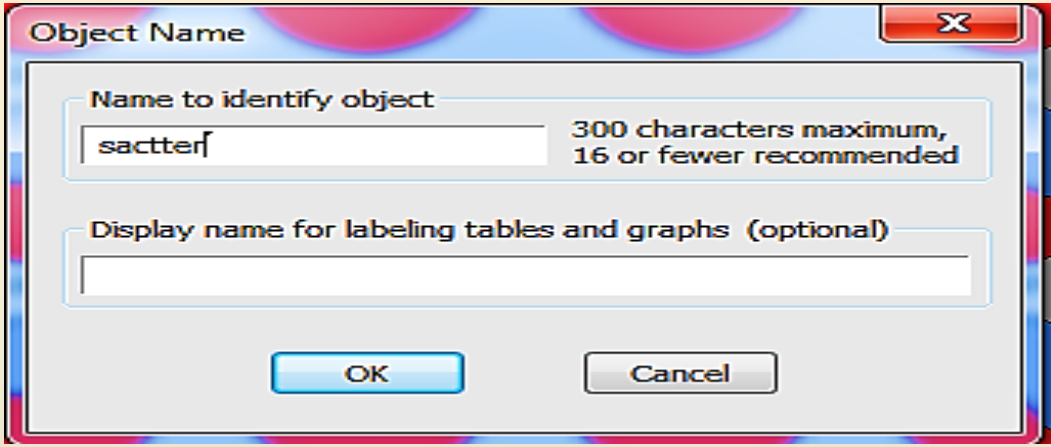

شكل (3.6): المربع الحواري الخاص بتسمية الرسم البياني باسم scatter

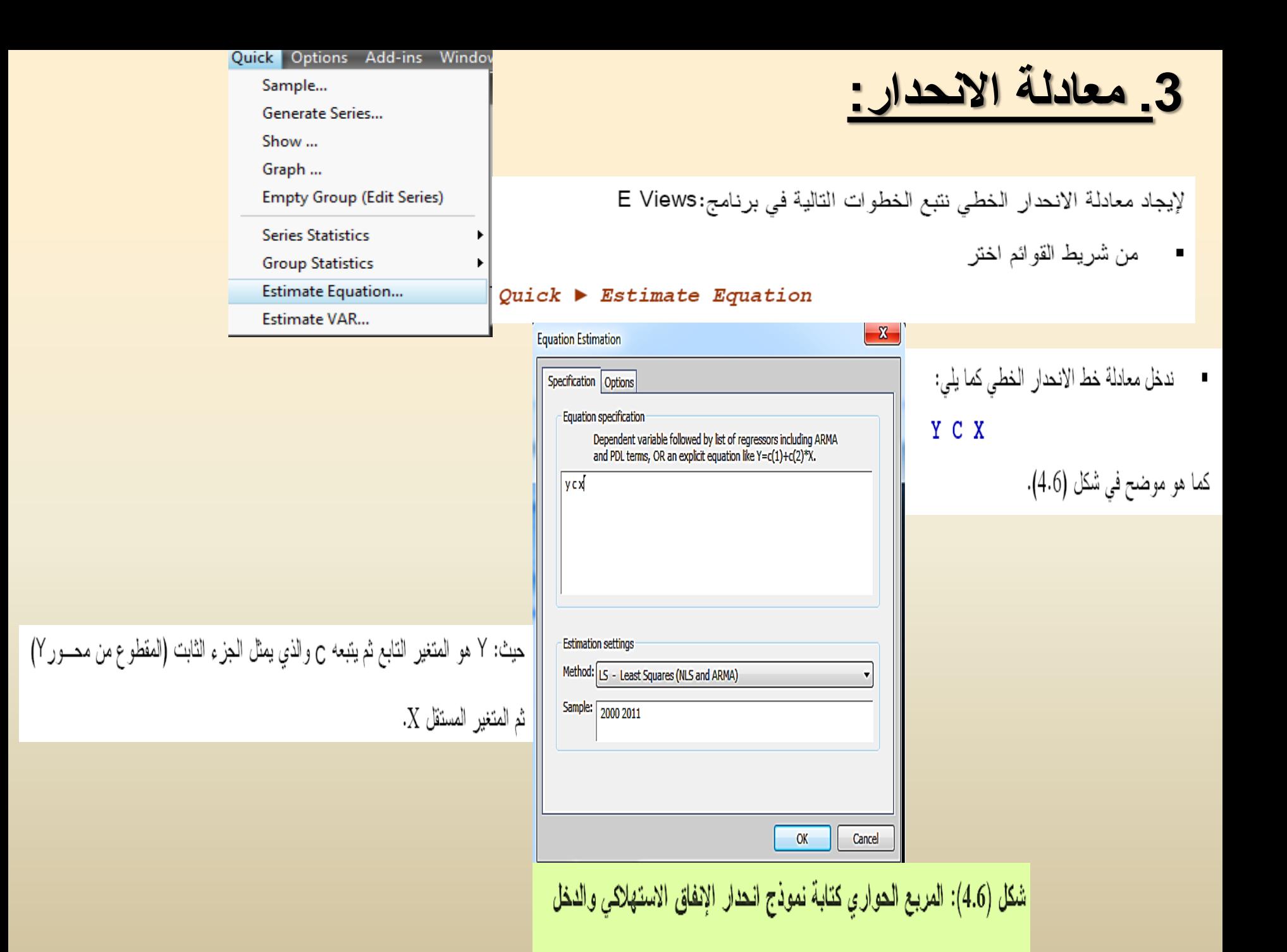

### اضغط موافق سنحصل على النتائج الموضحة في جدول (2.6).

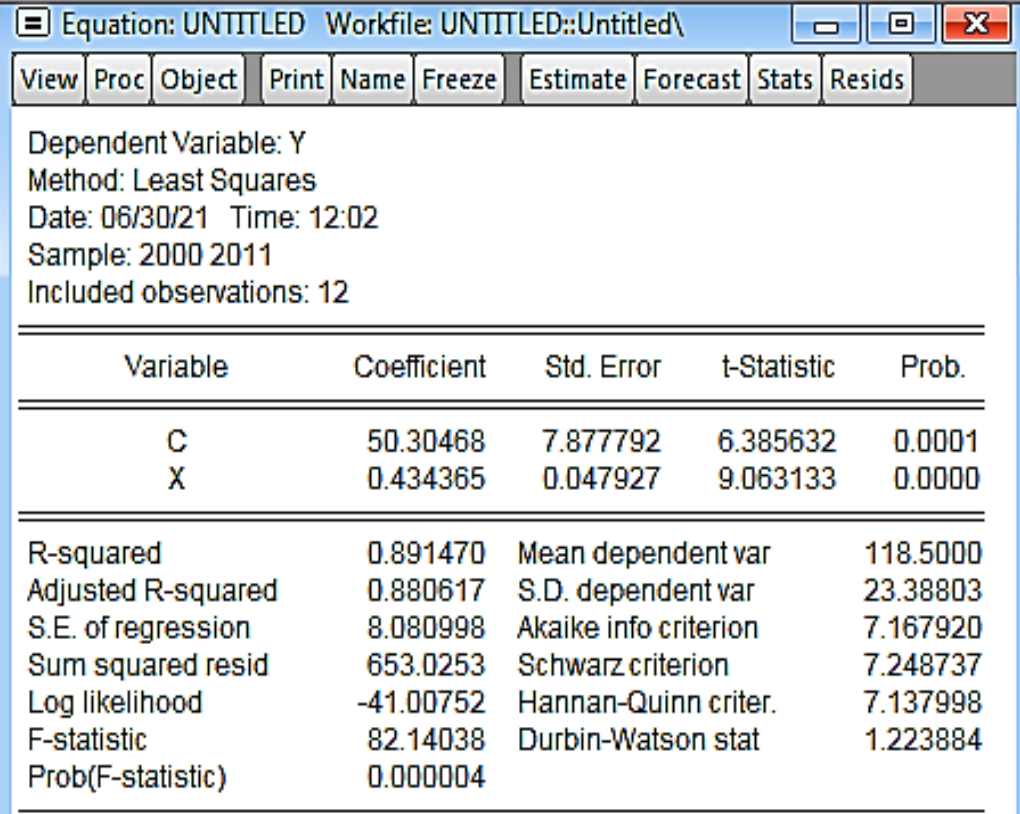

جدول (2.6): نتائج نموذج انحدار الإنفاق الاستهلاكي والدخل

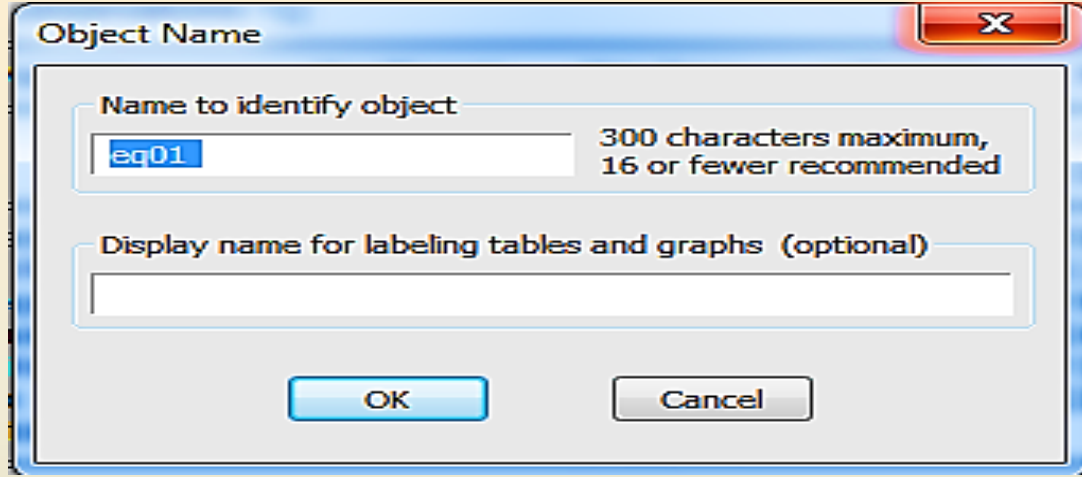

■ وبذلك تكون معادية انحدار الإنفاق الاستهلاكي المُقثرة هي:  

$$
\overline{y}_i = 16.942 + 0.677X_i
$$
 (6.6)

حساب فيمة المتوسط الحسابي:

 $Enter$  نختار المتغيرين  $X, Y$  ثم اضنغط مفتاح الإدخال

#### View > Descriptive Statistics > Common Sample

## فنحصل على النتائج الموضحة في جدول(3.6).

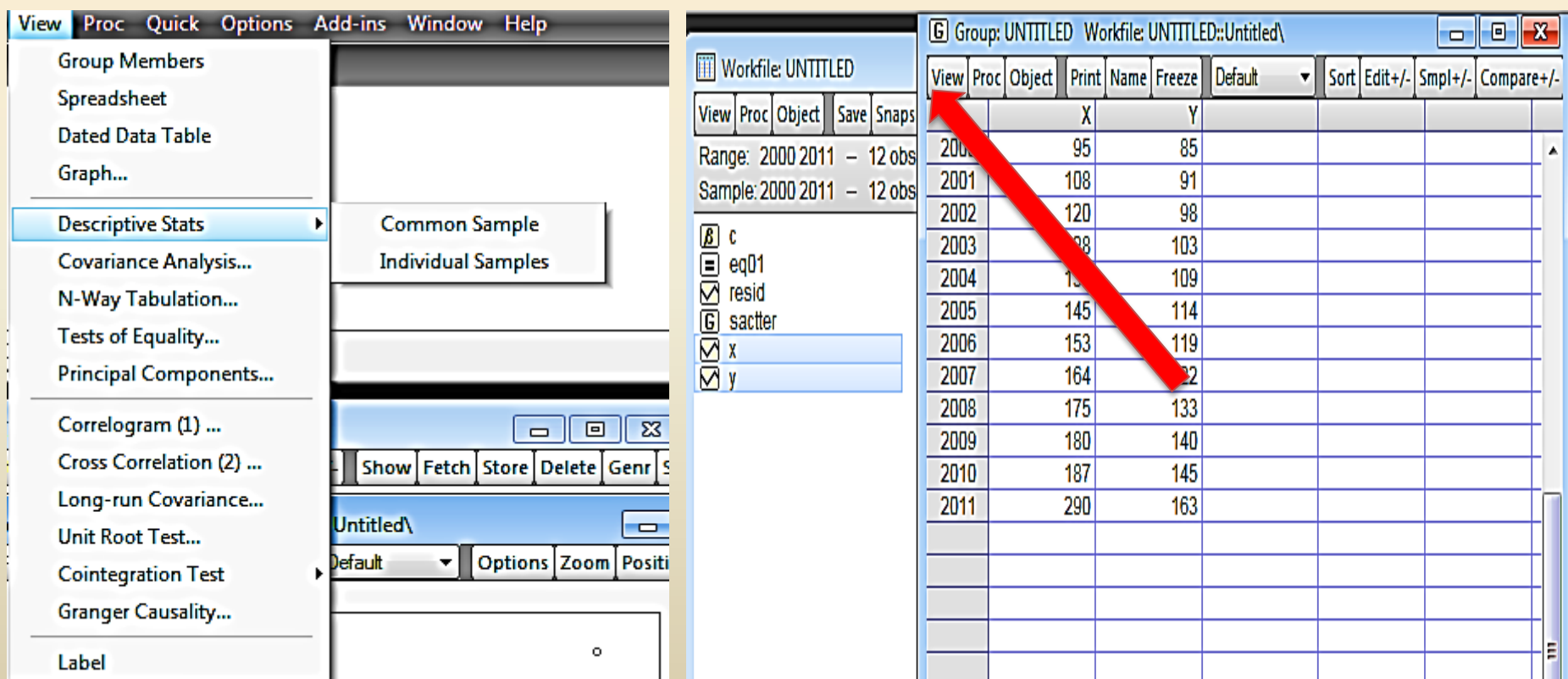

جدول (3.6): نتائج الإحصاء الوصفي للمتغيرين الإنفاق الاستهلاكي والدخل

من خلال جدول 3.6 تبين

<u>ان:</u>

 $\overline{X}$ = 157.000,  $\overline{Y}$ = 118.5000

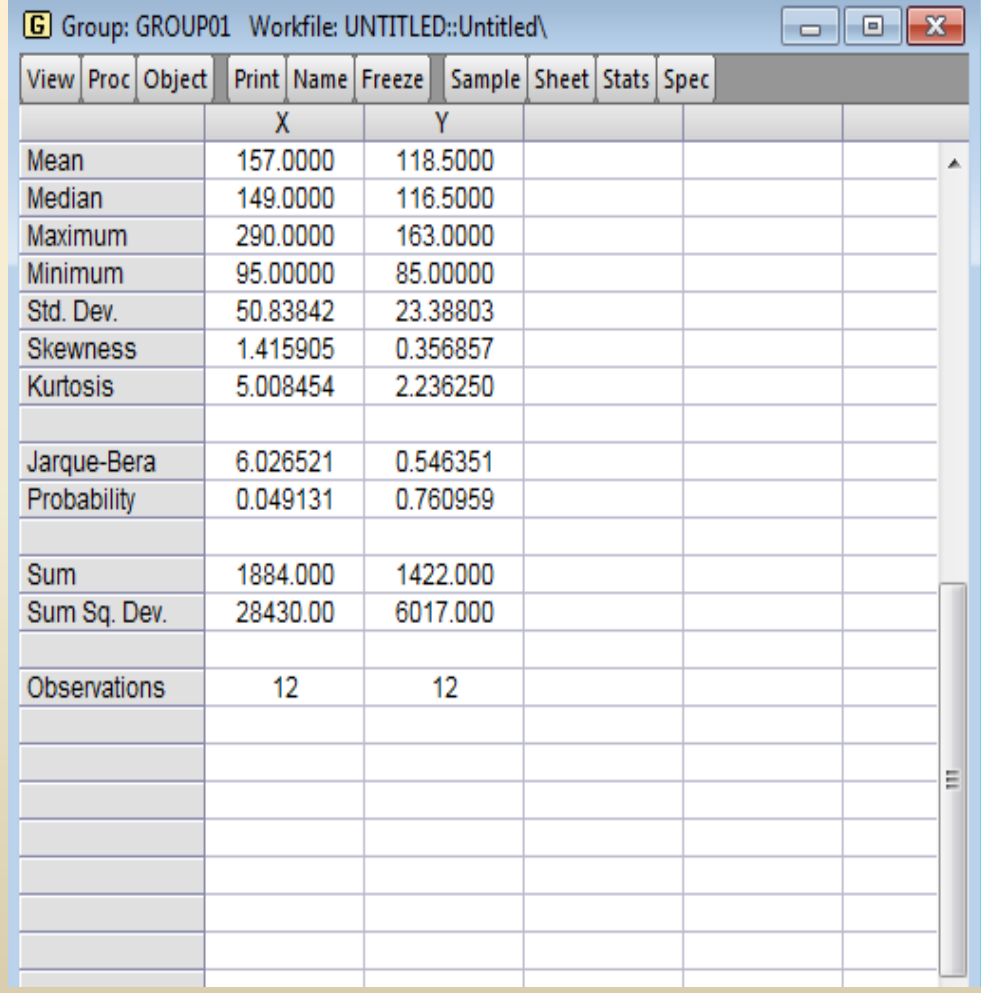

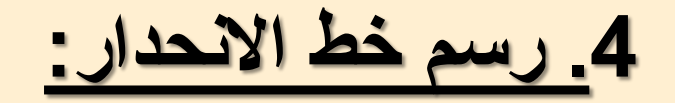

لرسم خط الانحدار نتبع الخطوات التالية:

من شكل (1.6) اختر Options مـــن خـــــــالل Fit 1ines فيظهــــر المربــــع  $\blacksquare$ 

الحواري في شكل (5.6).

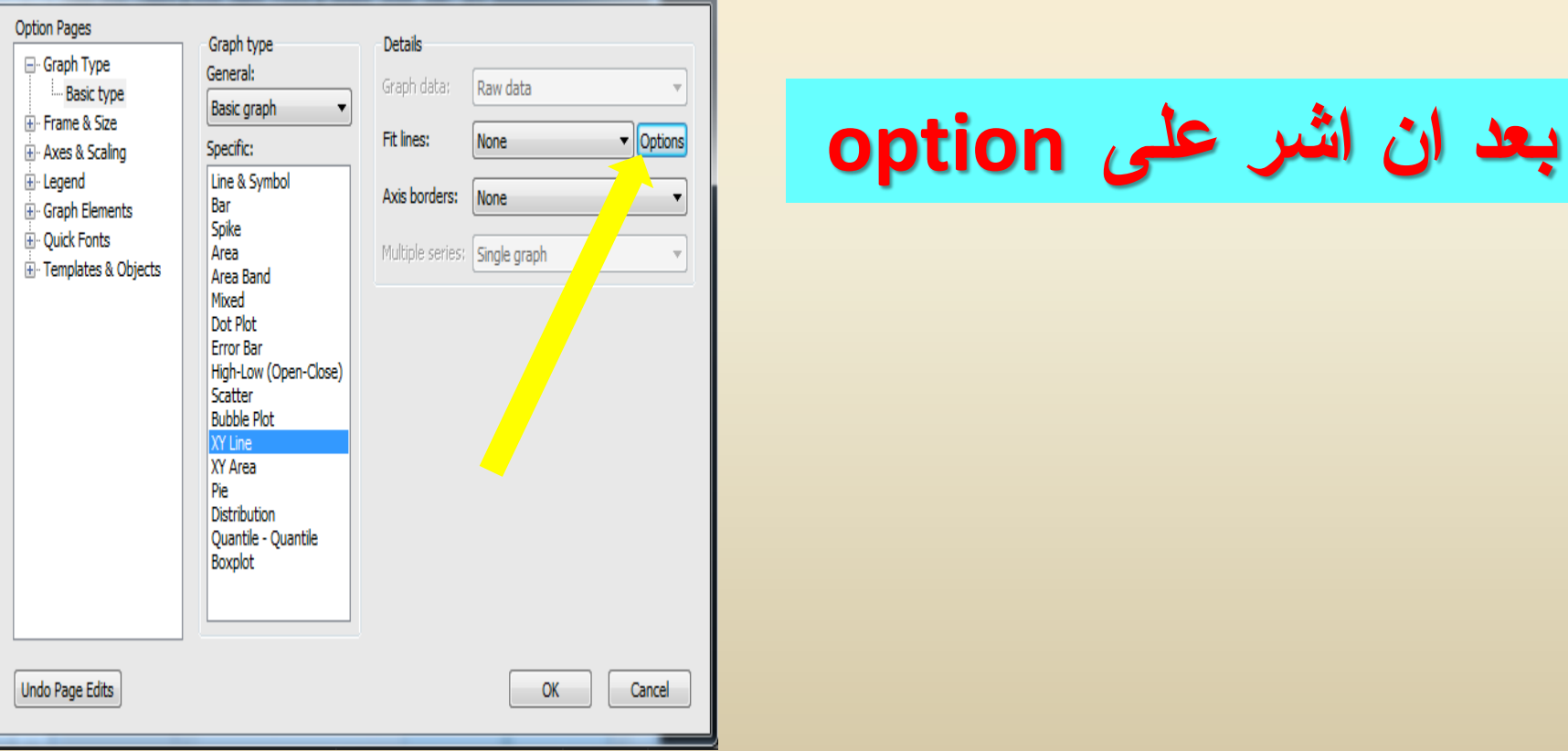

 $\begin{array}{|c|c|} \hline \textbf{x} & \textbf{y} \end{array}$ 

Graph Options

## <u>اختر Regression Line اسفل Element Type</u>

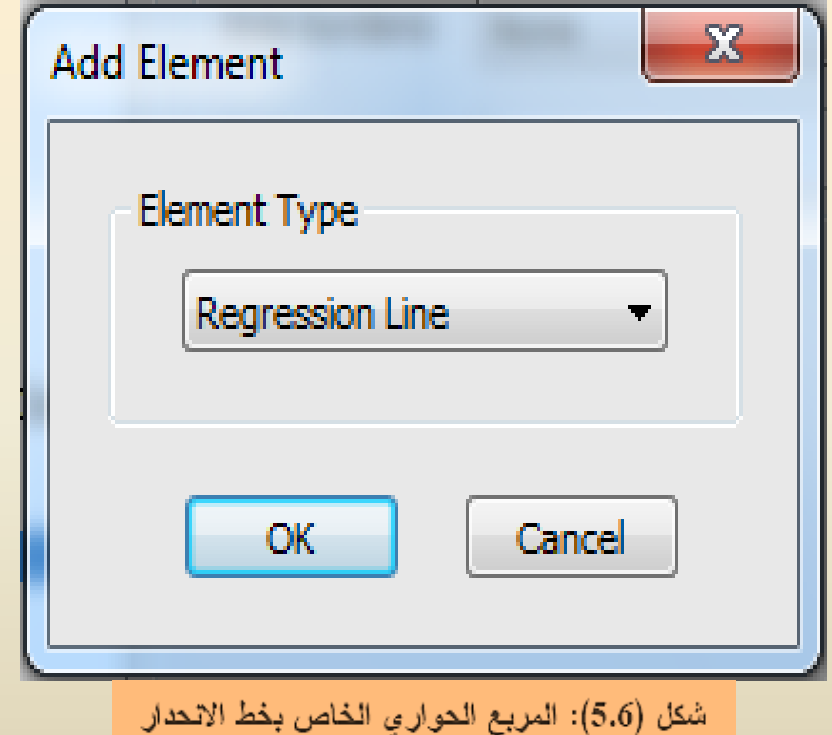

تظهر الشاشة التالية

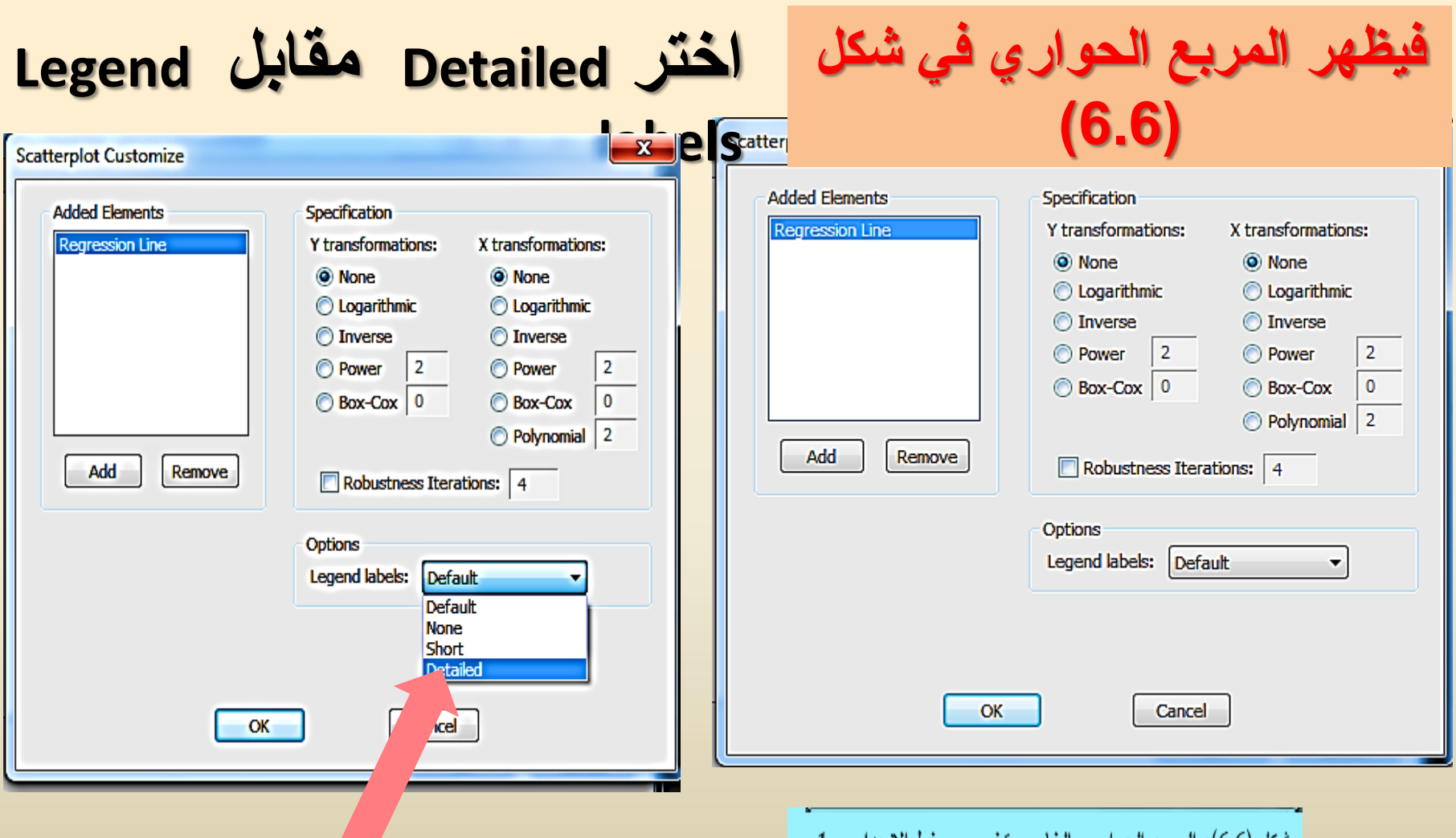

شكل (6.6): المربع المواري الخاص بتخصيص خط الانحدار – 1

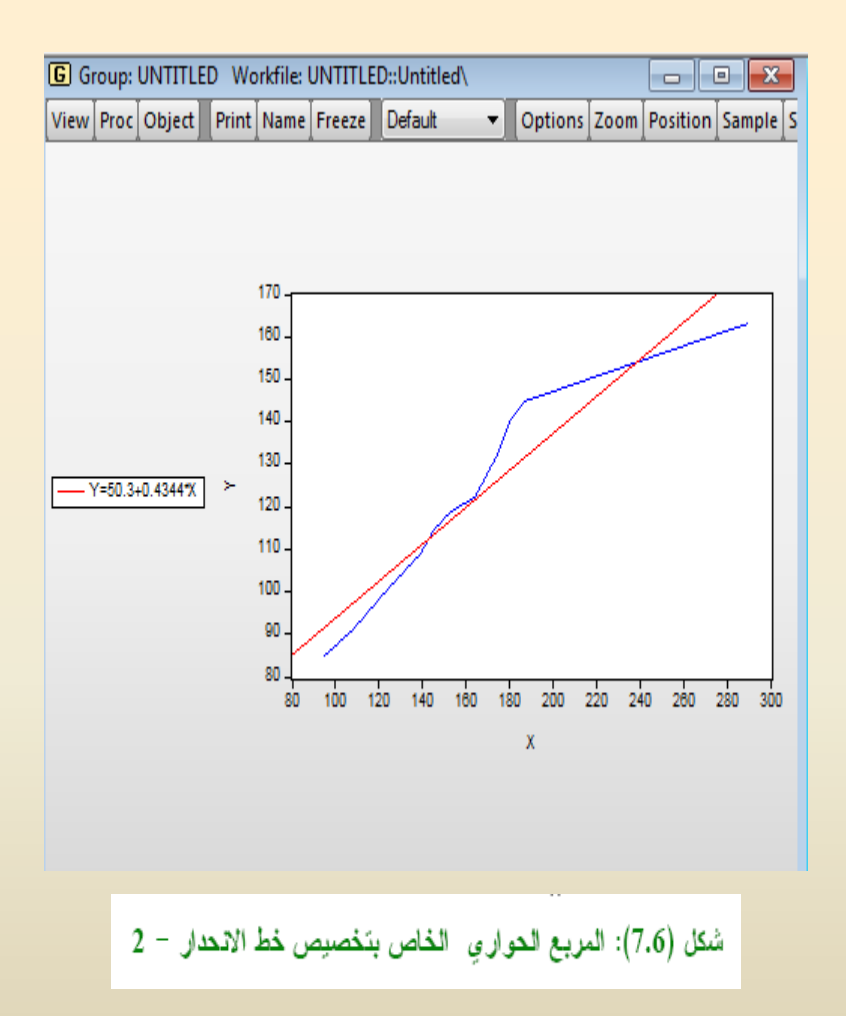

re Enlig

البيانات النالية تختص بإجمالي الإنفاق الاستهلاكي ( Y ) مقاسا بملبارات الدولارات وإجمالي الدخل المتاح (X) مقاسا بمليارات الدولارات أيضاً لاقتصاد معين في الفترة .(Example6.1) - اسم الملف (Example6.1).

تطبيق عىلى (3.6):  $\beta_1 \cdot \beta_0$  في النطبيق العملي (1.6)، المطلوب: أوجد فترة الثقة 95% لكل من الحل: بِمكن الرجوع إلى النطبيق العملي (1.6) كما بلي: افتح الملف Example6.1 ثم اضغط Eg1 فنحصل على النتائج الموضحة في جدول (2.6). لإيجاد فترة الثقة نتبع النالي: من نافذة نتائج الانحدار اختر التآلي:  $\mathbf{r}$ View > Coefficient Diagnostic >Confidence Intervals كما بِظهر في الشكل (8.6).

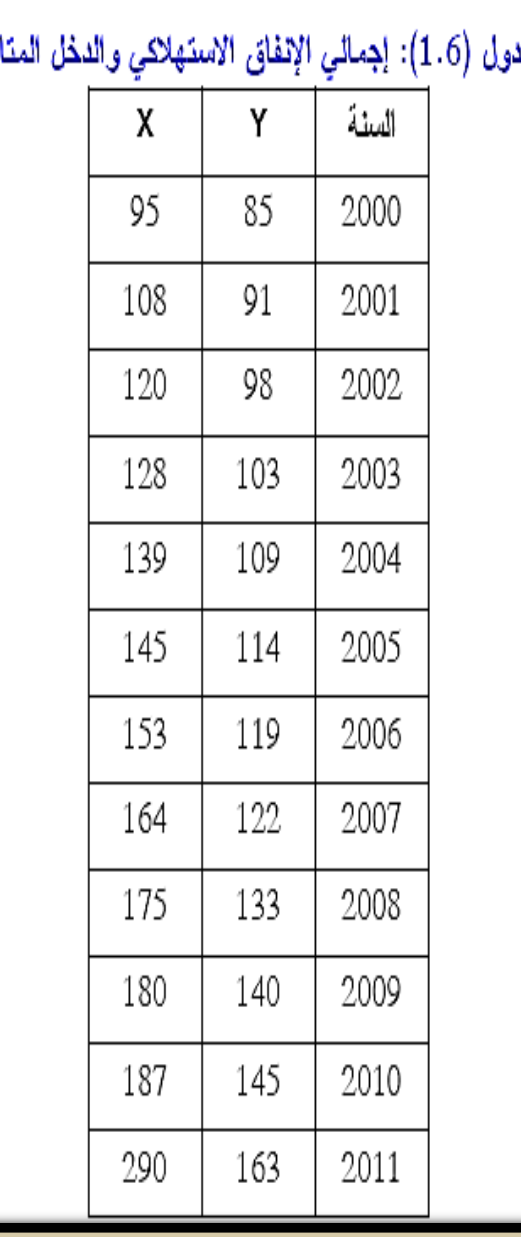

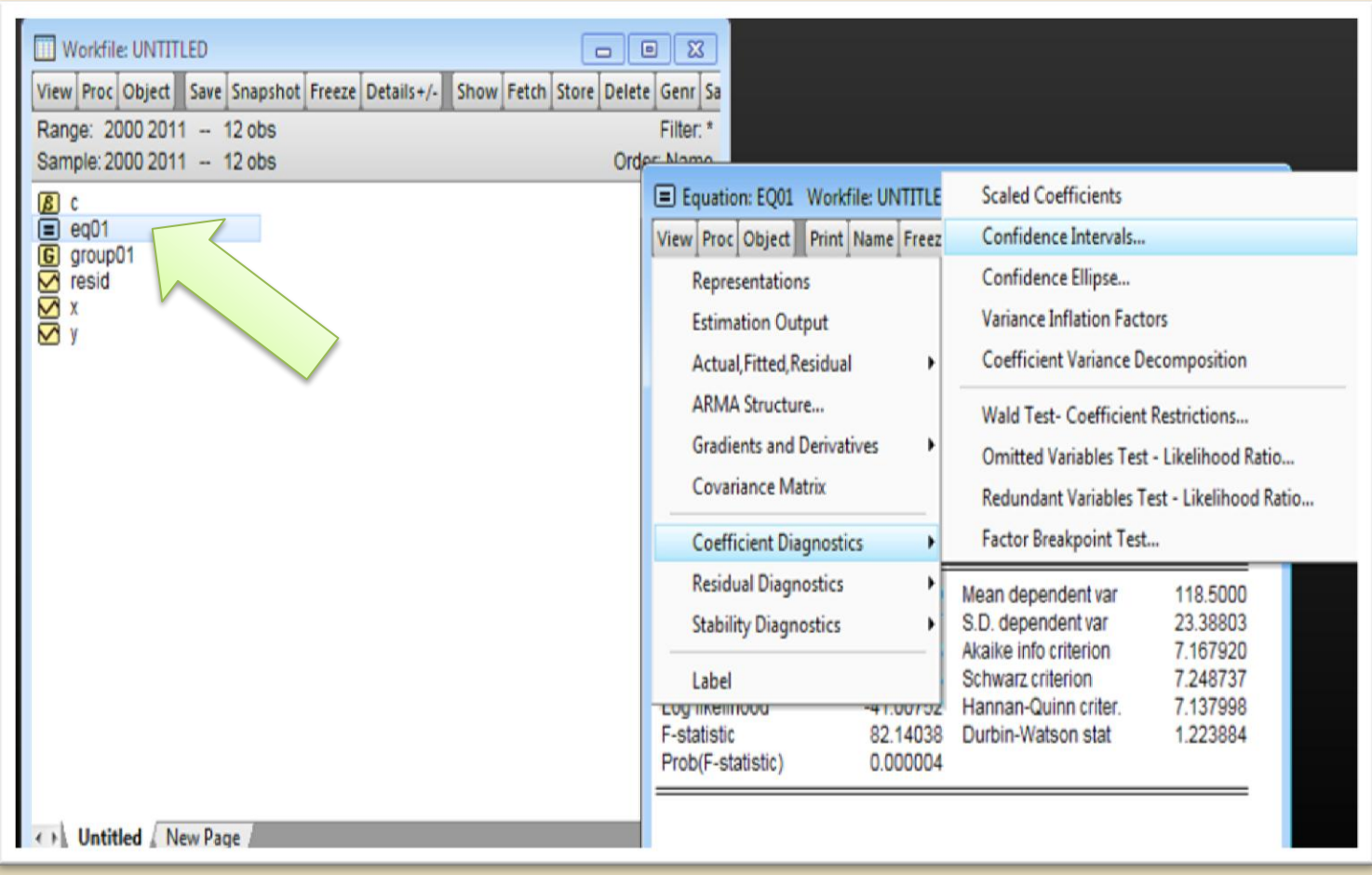

الموضحة في جدول (4.6)

 $\blacksquare$ 

#### جدول (4.6): نتائج ۖ فَترة النَّقةَ لنموذج الـدار الإنفاق الاستهلاكي والدخل

#### |View|Proc|Object||Print|Name|Freeze||Estimate|Forecast|Stats|Resids|

Coefficient Confidence Intervals Date: 07/05/21 Time: 00:09 Sample: 2000 2011 Included observations: 12

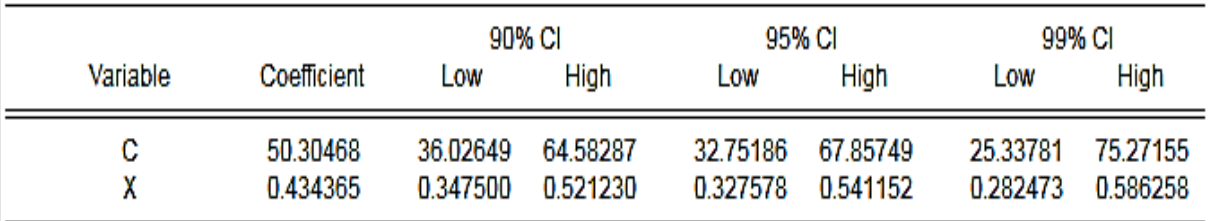

فتر: 95% تُقَهُ للمعلمة 6
$$
\beta_0
$$
 هي (6.280 , 27.603) بمعنى أن 6. 260 « $\beta_0$ تَقَـع فــي  
المدى 6.280  $\beta_0$  <27.603

■ 
$$
I_0
$$
 ولاحظ أن فترة الثقة للمطمة  $\beta_0$  لا تشتمل على الحفر وهذا يعي رفض الأورضية  $H_0$  :  $\beta_0 = 0$  المفرية إحصائياً .

#### ■ بظهر المربع الحواري كما في شكل (9.6).

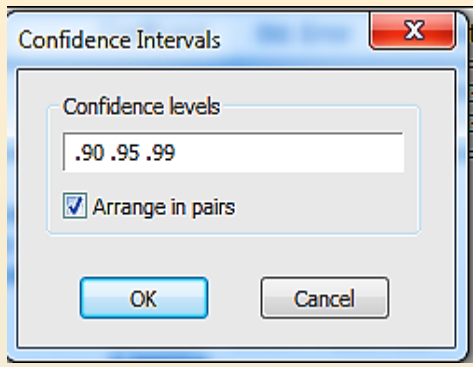